Тренинговый Центр Анфисы Бреус

#### "Вдохновение"

Пошаговые инструкции по управлению и ведению блога на WordPress

#### Урок №56

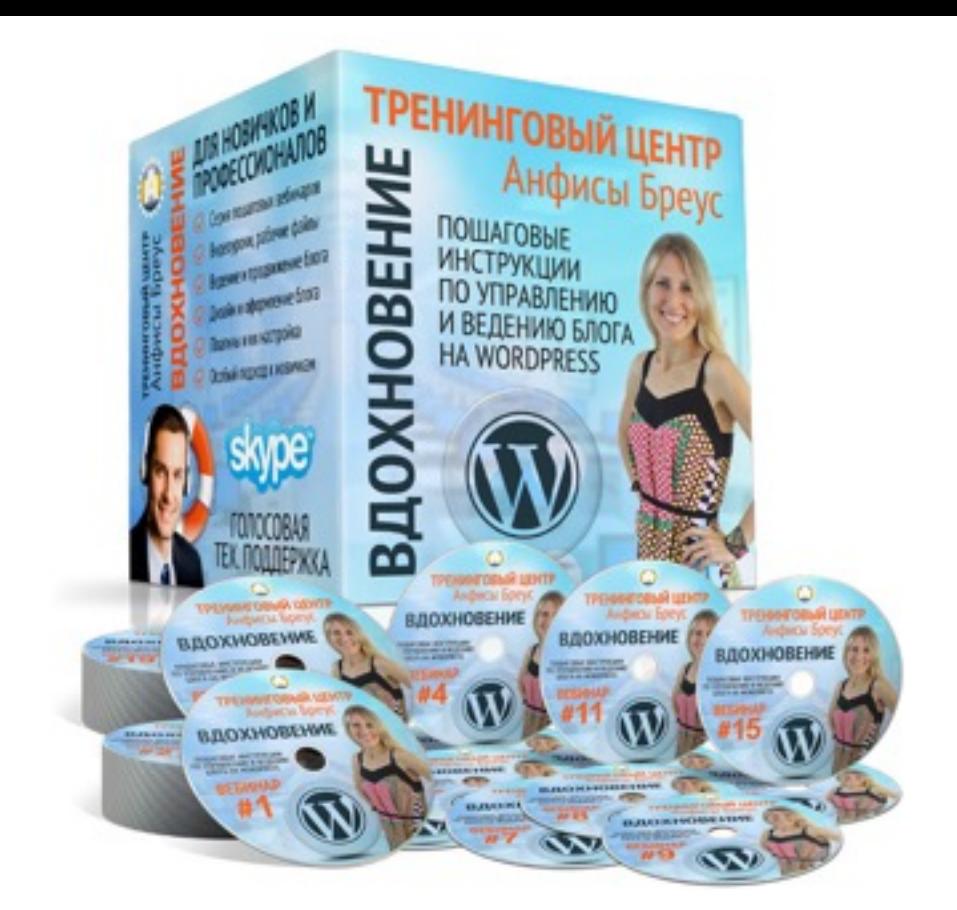

Тема: Технические вопросы продвижения статей в социальных сетях. (Часть 2) Вставка кнопок «Поделиться» Уровень сложности: 2,3

#### **Содержание**

- 3 способа установить кнопки Поделиться
- Способ №1 Установка каждой кнопки
	- Установка кнопки Facebook, Vkontakte, Одноклассники
- Недостатки способа №1
- Способ 2 Установка скрипта «Social Likes»
	- Шаг 1 настройка кнопок на сервисе Social Likes
	- Шаг 2 скачать скрипт и стиль кнопок
	- Шаг 3 вставить код кнопок
	- Шаг 4 загрузить 2 файла на хостинг
	- Шаг 5 вставка ссылки стиля
	- Шаг 6 вставка ссылки скрипта
- Настройка кнопок в шаблоне AB-Inspiration

#### **3 способа установить кнопки «Поделиться»**

- 1. Каждую кнопку отдельно
- 2. Единый скрипт с кнопками «Поделиться» (реализовано в шаблоне AB-Inspiration)
- 3. Плагин кнопок «Поделиться»

#### **1 способ установки кнопок «Поделиться»**

Установка каждой кнопки отдельно

#### **Facebook**

<http://wptraining.ru>

#### 1. Зайти на фейсбук под своим логином и паролем<br>2. Зайти на сайт: https://developers.facebook.com ()<br>3. Вставить мета-теги Open Graph (Урок №55)

- 
- 2. Зайти на сайт: <https://developers.facebook.com>(Урок №55)
- 3. Вставить мета-теги Open Graph (Урок №55)

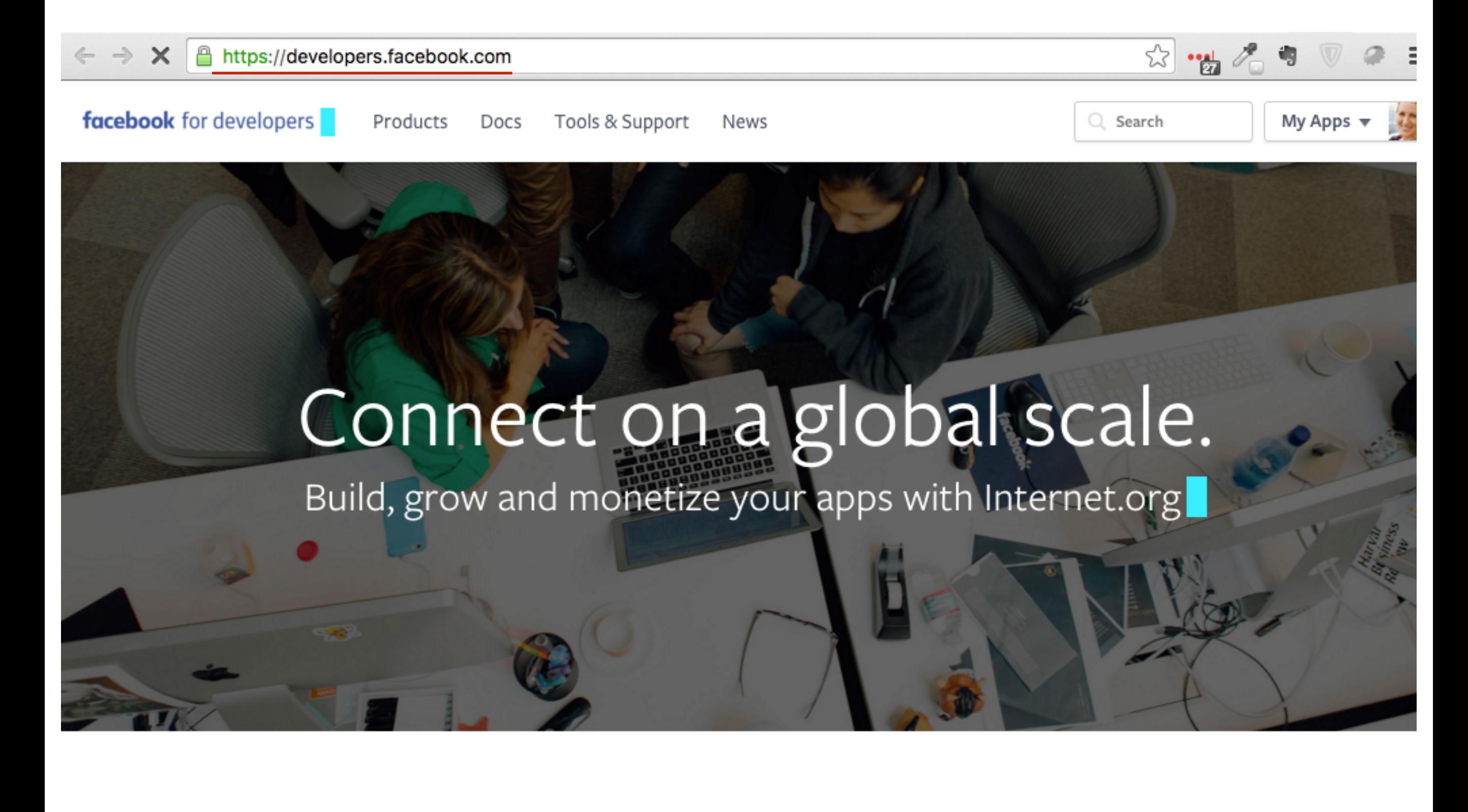

- 1. Зайдите на сайт <https://developers.facebook.com/docs/plugins>
- 2. Слева в меню перейти в **Share Button**

**1**

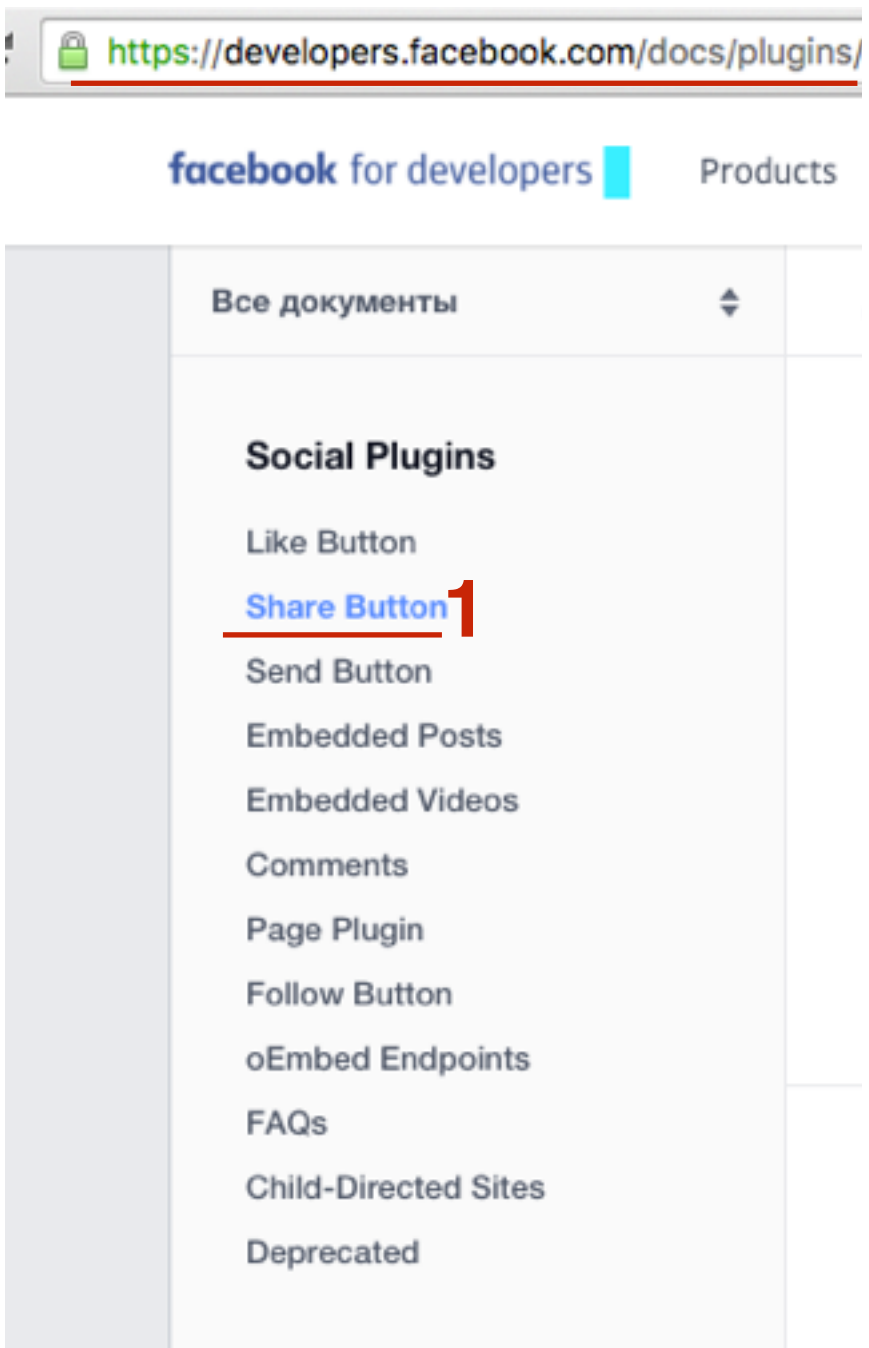

- 1. Спуститься на странице ниже к разделу «**Share Button Configuratior**»
- 2. В поле URL написать свой адрес блога
- 3. В выпадающем списке **Композиция** выбрать стиль кнопки
- 4. Нажать на кнопку «**Get Code**»

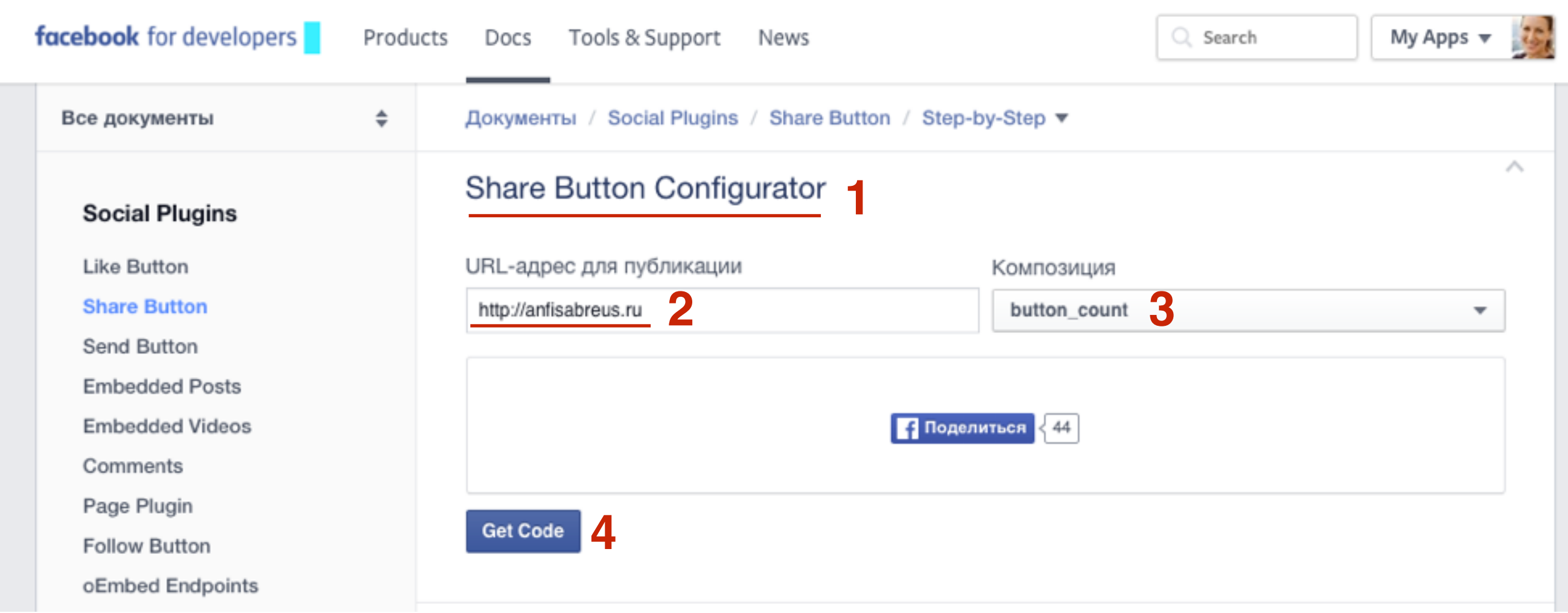

#### Стиль

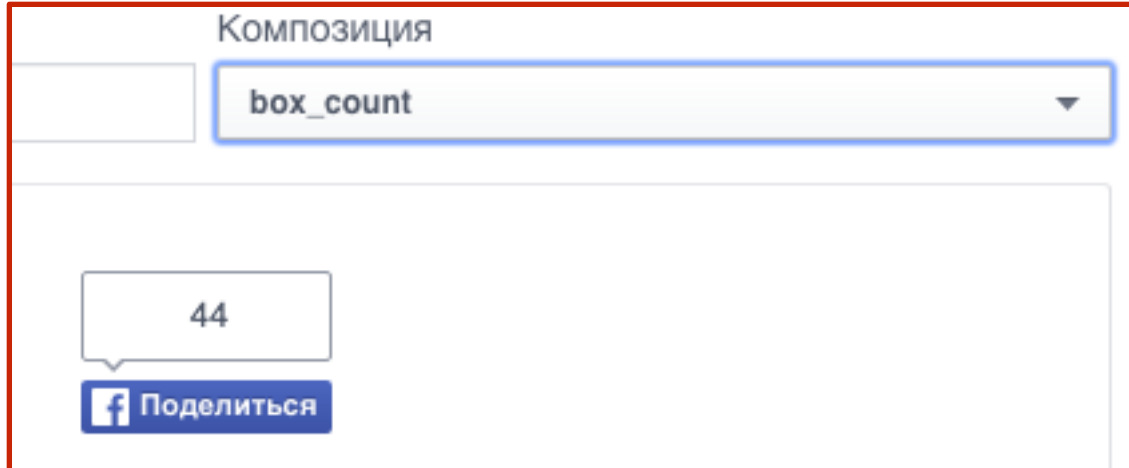

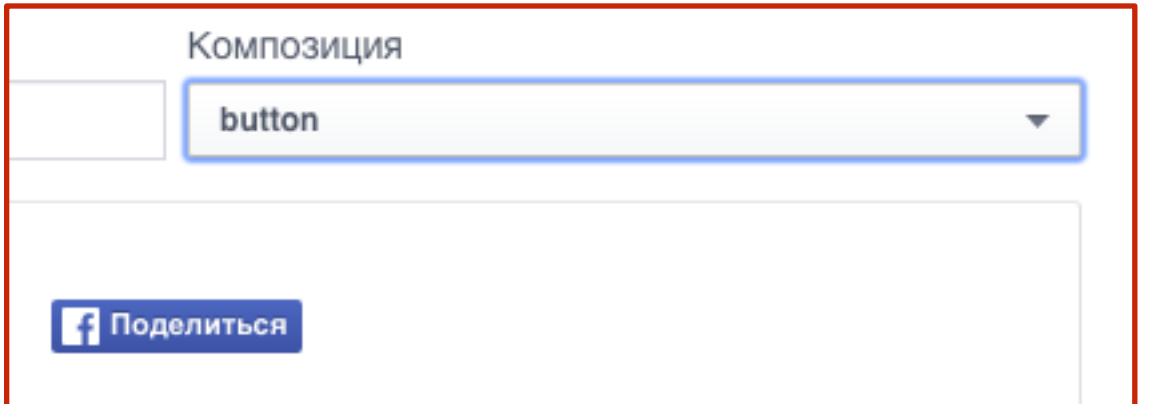

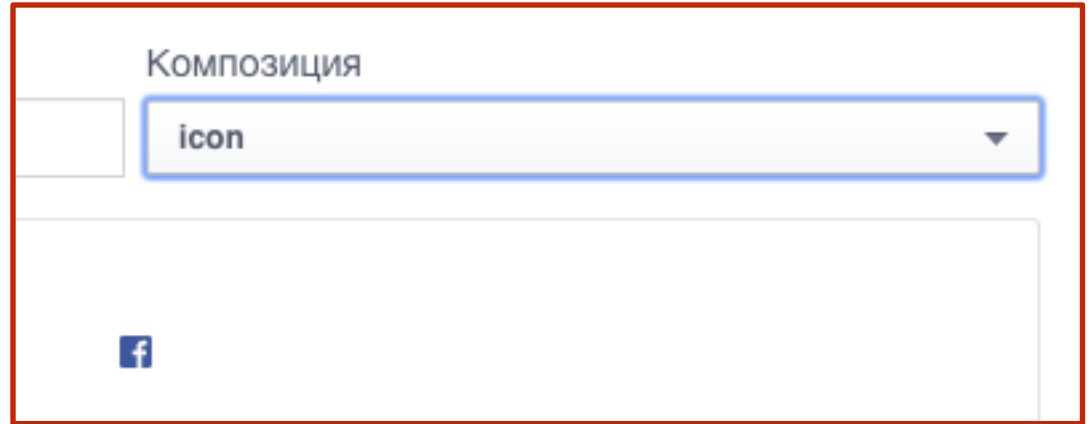

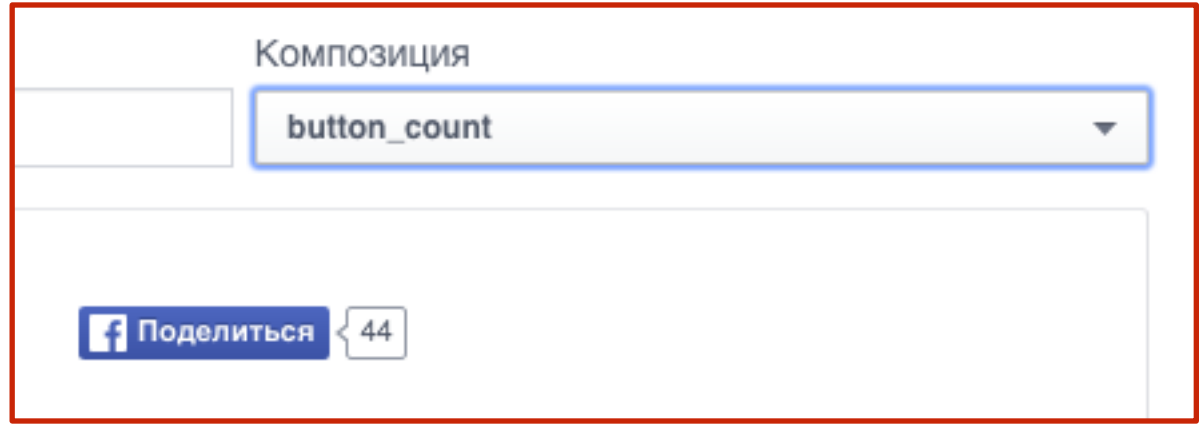

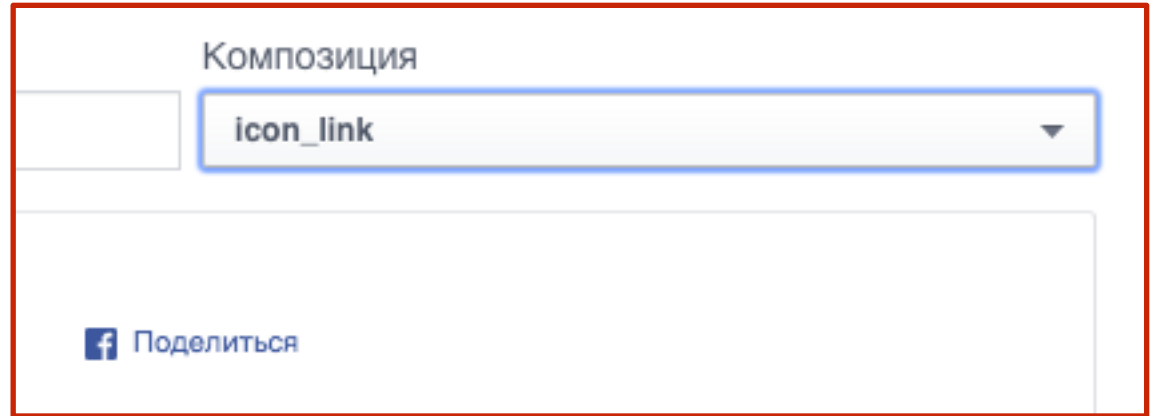

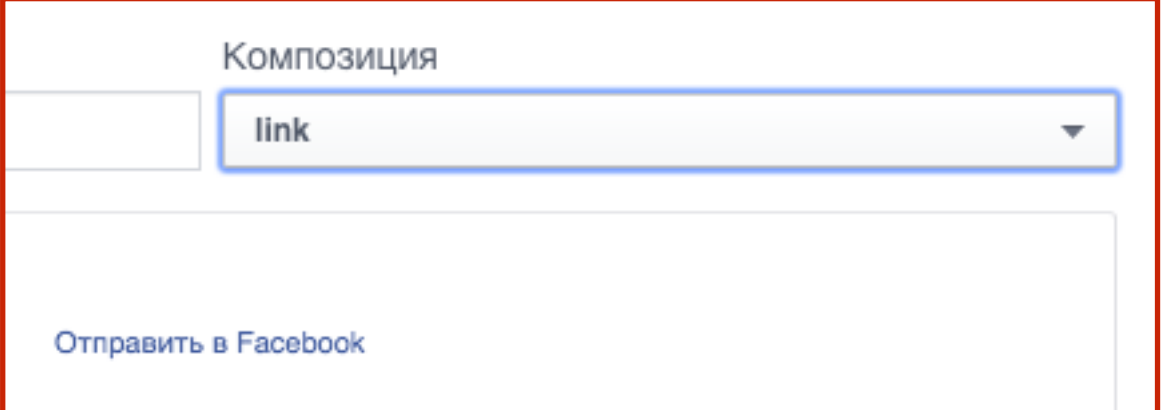

- 1. Из выпадающего списка App ID выбрать приложение, которое зарегистрировали
- 2. Из выпадающего списка выбрать Язык
- 3. Скопировать первую часть кода

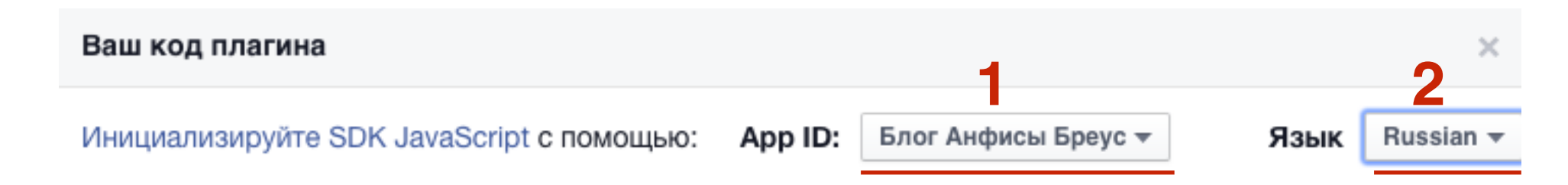

1. Include the SDK JavaScript on your page once, ideally right after the opening <body> tag.

```
<div id="fb-root"></div>
<script>(function(d, s, id) {
 var js, fjs = d.getElementsByTagName(s)[0];if (d.getElementById(id)) return;
  js = d.createElement(s); js.id = id;3js.src ="//connect.facebook.net/ru_RU/sdk.js#xfbml=1&version=v2.5&appId=274312926104008
\mathbf{H}_{\mathbf{A}}fjs.parentNode.insertBefore(js, fjs);
}(document, 'script', 'facebook-jssdk'));</script>
```
2. Разместите код для своего плагина там, где вы хотели бы иметь плагин на своей странице.

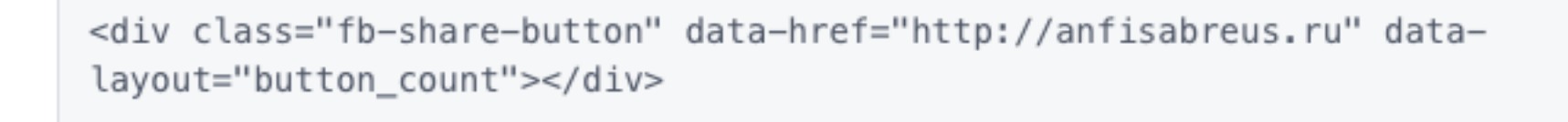

- 1. Зайти в админку блога в раздел «**Внешний вид**» **Редактор**
- 2. Открыть файл **header.php** справа в списке файлов
- 3. В коде файла найти открывающий тег **<body>**
- 4. Сразу после тега **<body>** вставить первую часть кода кнопки
- 5. Нажать на кнопку «**Обновить фай**л»

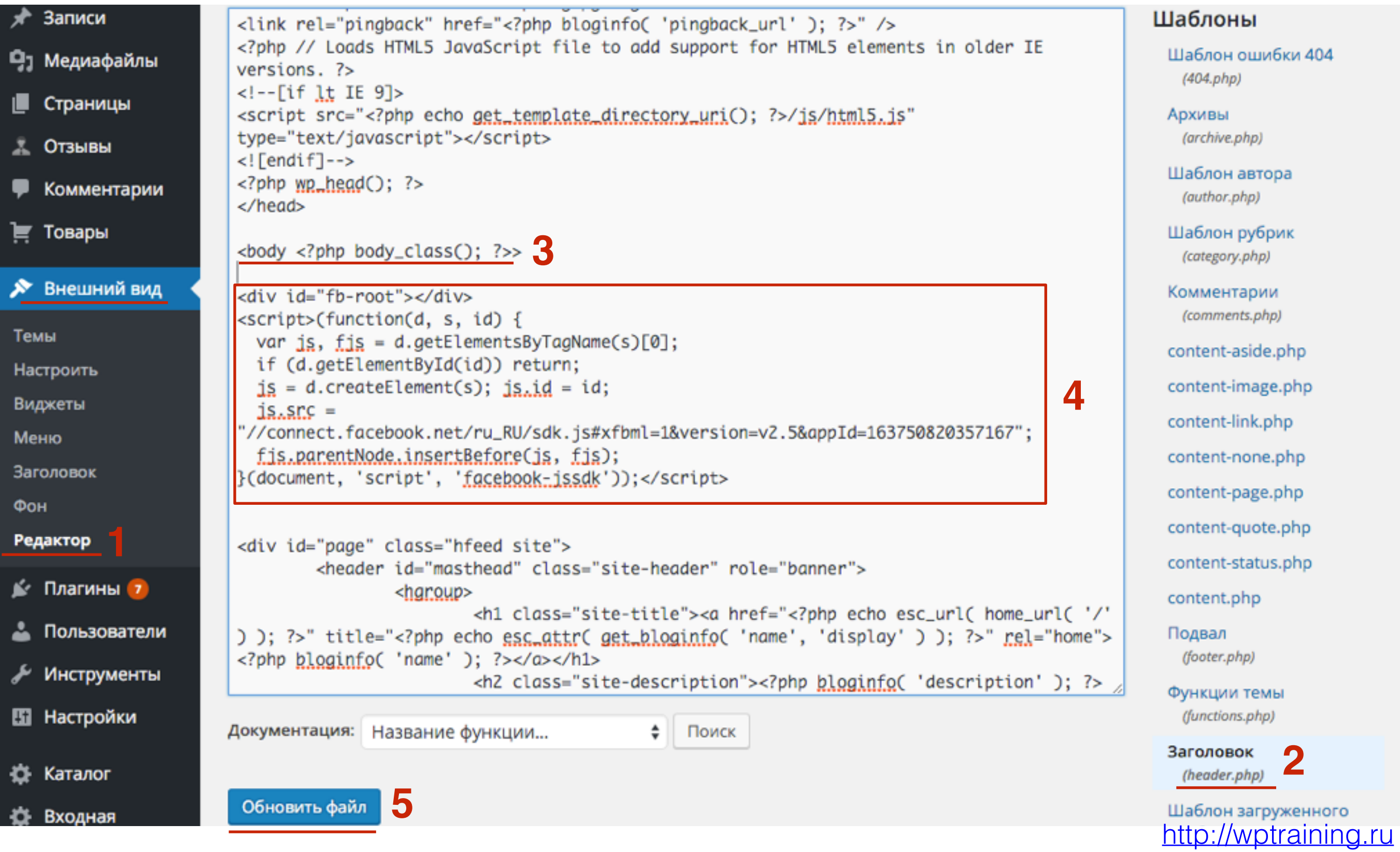

1. Вернуться на сайт Facebook и скопировать вторую часть кода кнопки

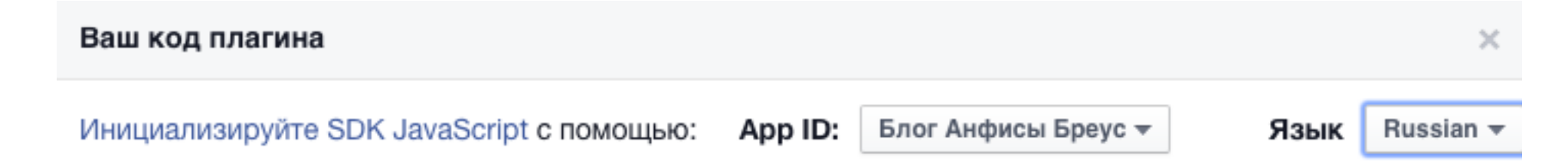

1. Include the SDK JavaScript on your page once, ideally right after the opening <body> tag.

```
<div id="fb-root"></div>
\lescript>(function(d, s, id) {
 var js, fjs = d.getElementsByTagName(s)[0];if (d.getElementById(id)) return;
 js = d.createElement(s); js.id = id;js.src ="//connect.facebook.net/ru_RU/sdk.js#xfbml=1&version=v2.5&appId=274312926104008
H 3
  fjs.parentNode.insertBefore(js, fjs);
}(document, 'script', 'facebook-jssdk'));</script>
```
2. Разместите код для своего плагина там, где вы хотели бы иметь плагин на своей странице.

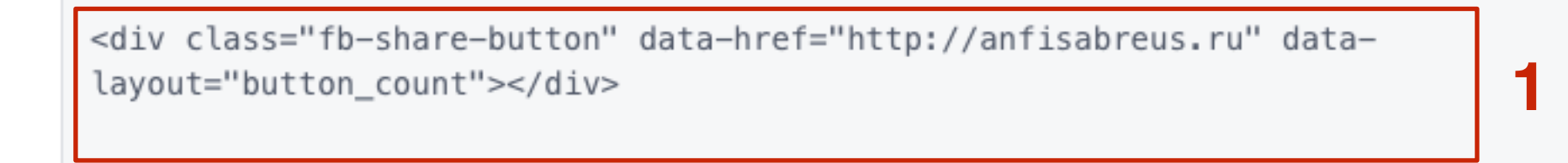

- 1. Зайти в админку блога в раздел «**Внешний вид**» **Редактор**
- 2. Открыть файл вывода статьи **content.php (**single.php, contentpage.php, index.php итд**)** справа в списке файлов

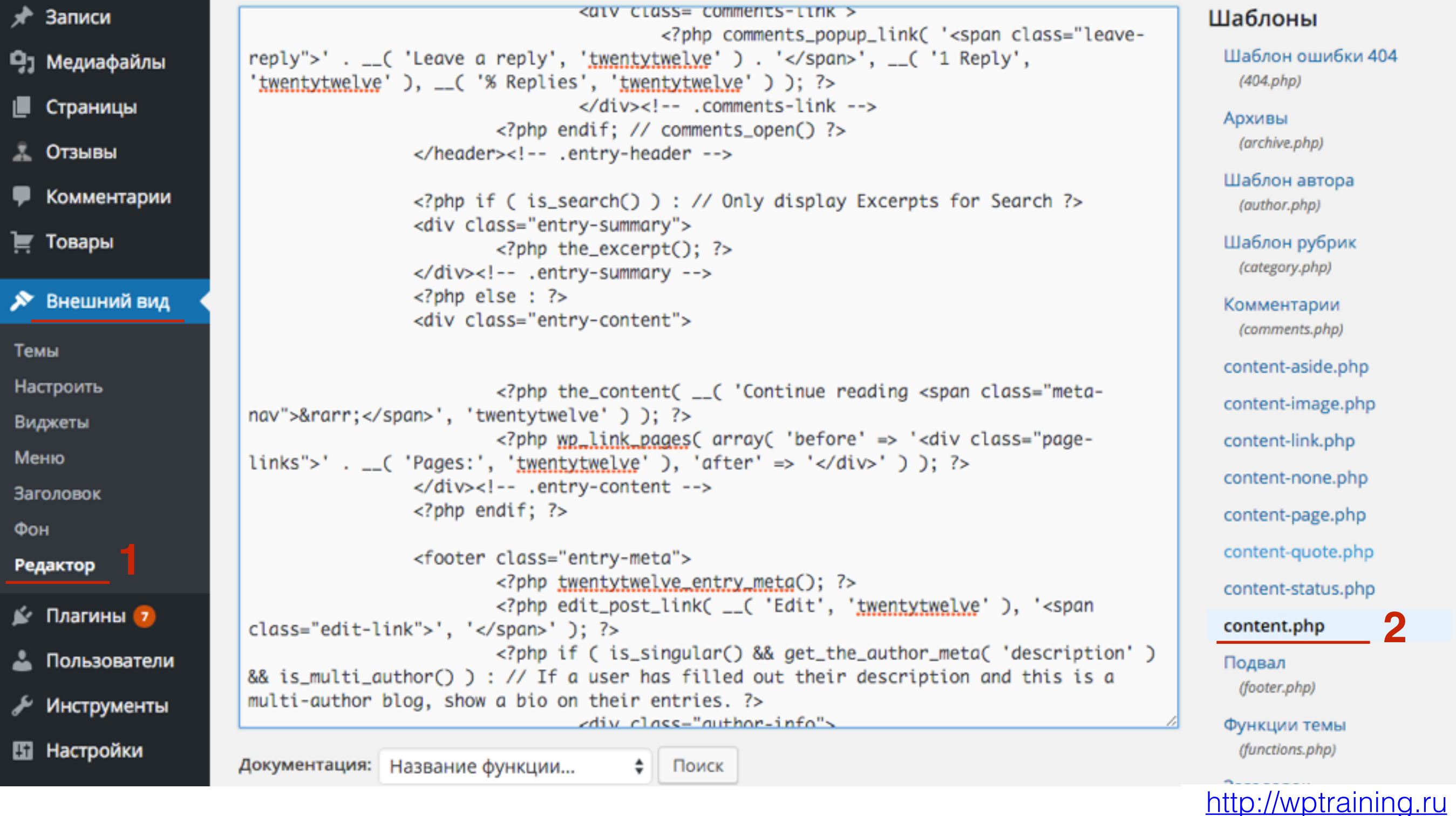

- 1. В коде файла найти функцию **<?php the\_content(); ?>**
- 2. Перед **<?php the\_content(); ?>** вставить вторую часть кода кнопки
- 3. Вместо адреса блога прописать функцию **<?php the\_permalink() ?>**
- 4. Нажать на кнопку «**Обновить фай**л»

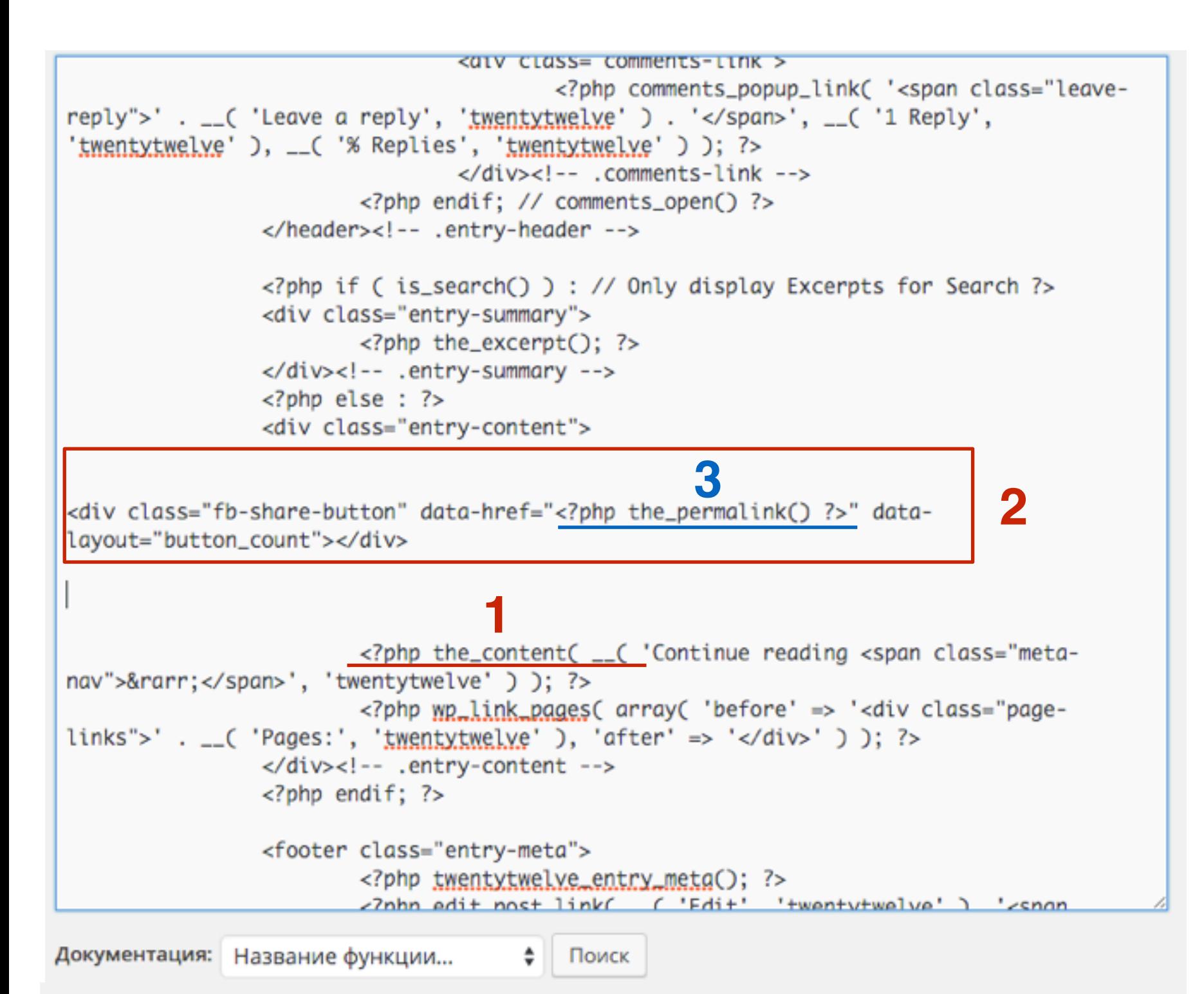

#### Заголовки внутри текста

Добавить комментарий

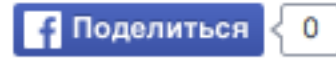

Lorem ipsum dolor sit amet, consectetur adipiscing elit. Cras iaculis massa eget malesuada eleifend. Integer nec ante ac dolor vestibulum faucibus ac non magna.

Nam ex elit, sodales eu fermentum in, tincidunt id velit. Sed quis erat blandit, imperdiet turpis non, hendrerit ipsum. Nulla egestas sollicitudin quam, vitae pellentesque lectus molestie id. Suspendisse erat orci, maximus lacinia placerat sed, vestibulum at turpis. Sed non tempor diam. Cras eu sapien mauris.

#### **Вконтакте**

<http://wptraining.ru>

- 1. Зайдите на сайт https://vk.com/dev/Share
- 2. Слева в меню перейти в Сайты и виджеты

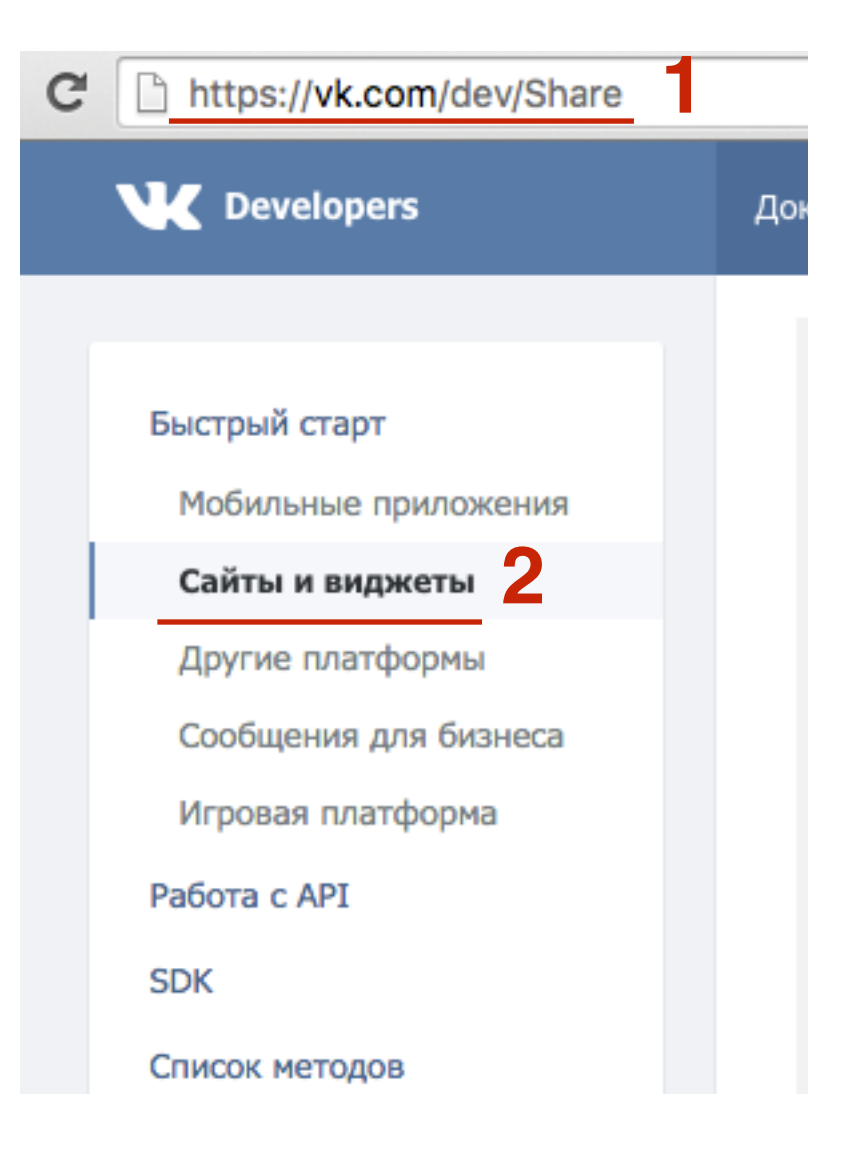

- 1. Выбрать стиль кнопки
- 2. Написать текст на кнопке
- 3. Отметить опцию «**Страница с кнопкой**»
- 4. Выбрать язык

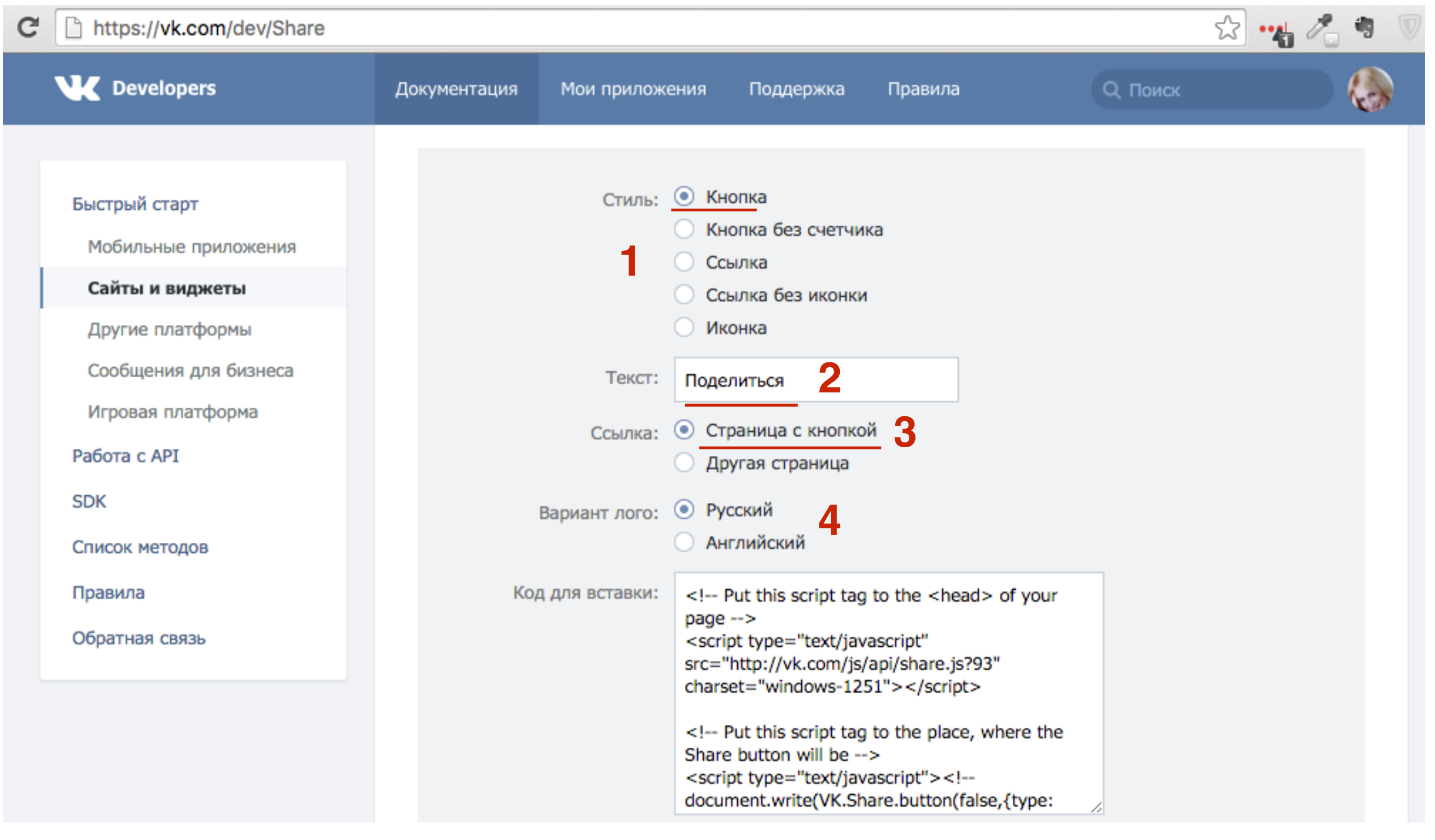

#### <http://wptraining.ru>

## Стиль

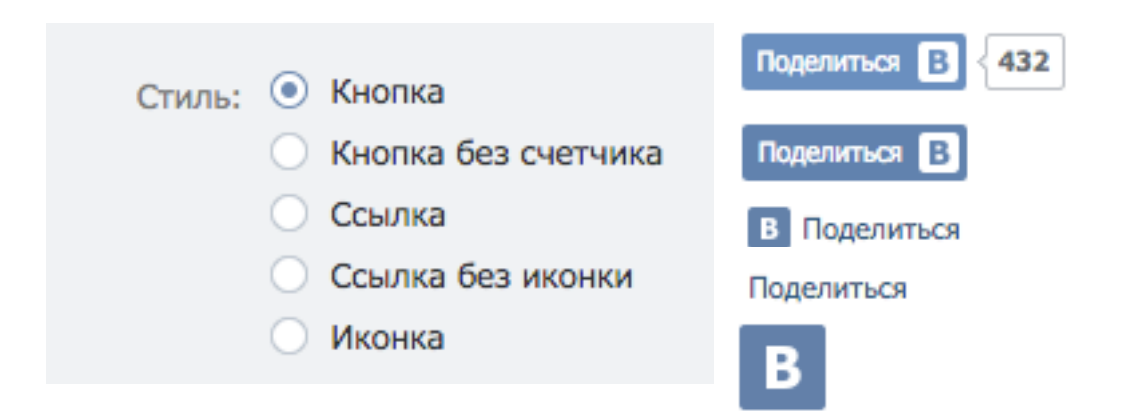

## ШАГЗ

#### 1. Копировать первую часть кода

Код для вставки:

<!-- Put this script tag to the <head> of your page --> <script type="text/javascript" src="http://vk.com/js/api/share.js?93" charset="windows-1251"></script>

<!-- Put this script tag to the place, where the Share button will be --> <script type="text/javascript"> <!-document.write(VK.Share.button(false,{type: "round", text: "Поделиться"}));  $\rightarrow$  </script>

- 1. Зайти в админку блога в раздел «**Внешний вид**» **Редактор**
- 2. Открыть файл вывода статьи **header.php**

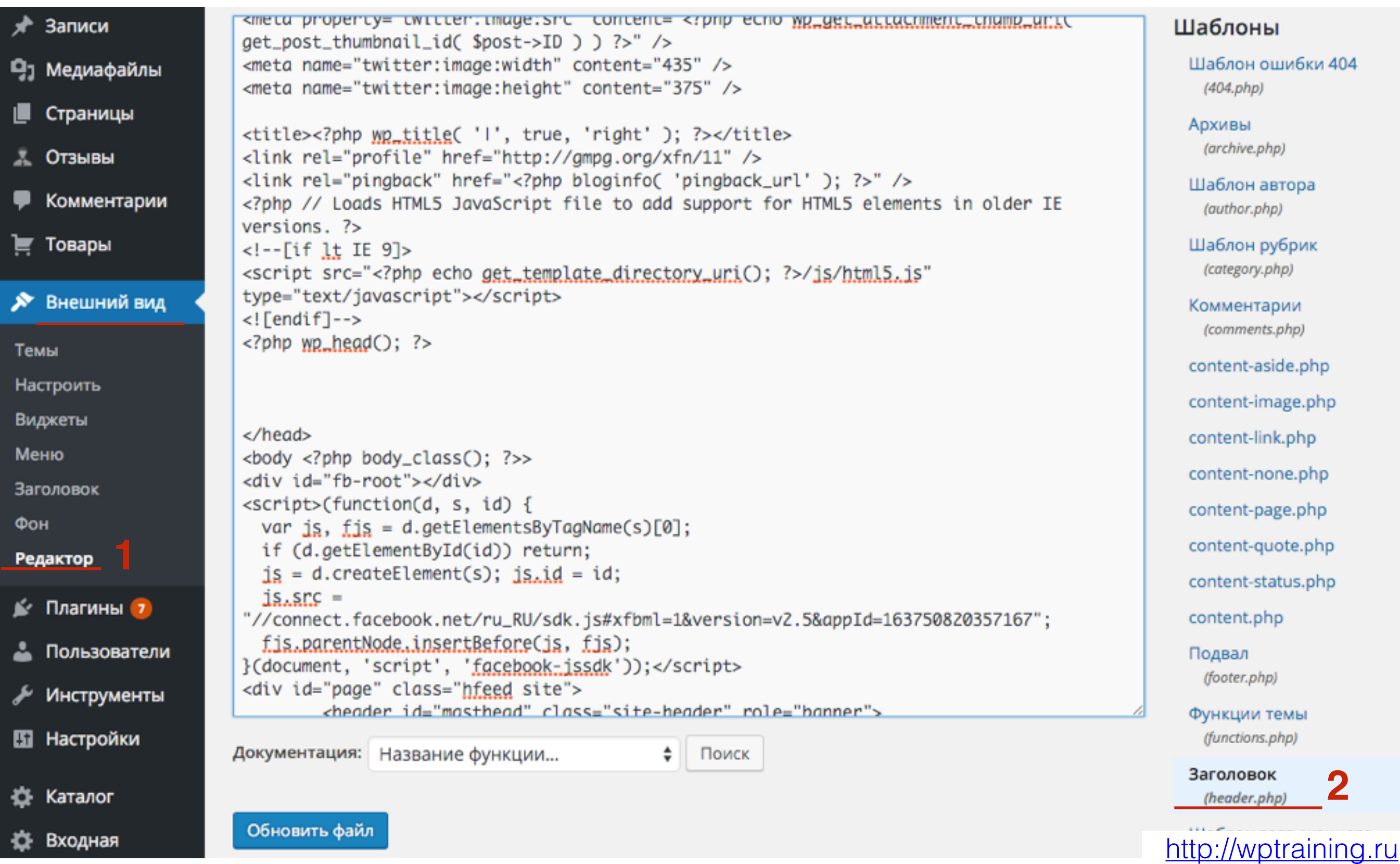

**3**

Обновить файл

- 1. Найти в коде закрывающий тег **</head>**
- 2. Перед закрывающим тегом **</head>** вставить первую часть кода кнопки
- 3. Нажать на кнопку «**Обновить файл**»

```
<script src="<?php echo get_template_directory_uri();    ?>/js/html5.js"
 type="text/javascript"></script>
 \langle! [endif]-->
 \langle?php yp\_head(); ?>
 <!-- Put this script tag to the <head> of your page -->
                                                                                                      2<script type="text/javascript" src="http://vk.com/js/api/share.js?93" charset="windows-
 1251"></scr</head>
 \left\langle \text{body} \right\rangle \left\langle \text{?phy} \right\rangle body_class(); \left\langle \text{?}\right\rangle<div id="fb-root"></div>
 \langlescript>(function(d, s, id) {
   var is, fis = d.getElementsByTagName(s)[0];
  if (d.getElementById(id)) return;
   js = d.createElement(s); js.id = id;is.snc ="//connect.facebook.net/ru_RU/sdk.js#xfbml=1&version=v2.5&appId=163750820357167";
   fis.parentNode.insertBefore(is, fis);
}(document, 'script', 'facebook-jssdk'));</script>
 <div id="page" class="hfeed site">
          <header id="masthead" class="site-header" role="banner">
                   <hgroup>
                            <h1 class="site-title"><a href="<?php echo esc_url( home_url( '/'
) ); ?>" title="<?php echo esc_attr( get_bloginfo( 'name', 'display' ) ); ?>" rel="home"><sub>/</sub>
Документация: Название функции...
                                                ÷
                                                    Поиск
```
1. Вернуться на сайт Вконтакте и скопировать вторую часть кода

Код для вставки:

<!-- Put this script tag to the <head> of your page --> <script type="text/javascript" src="http://vk.com/js/api/share.js?93" charset="windows-1251"></script>

<!-- Put this script tag to the place, where the Share button will be --> <script type="text/javascript"> <!-document.write(VK.Share.button(false,{type: "round", text: "Поделиться"}));  $\rightarrow$  </script>

- 1. Зайти в админку блога в раздел «**Внешний вид**» **Редактор**
- 2. Открыть файл вывода статьи **content.php (**single.php, contentpage.php, index.php итд**)** справа в списке файлов

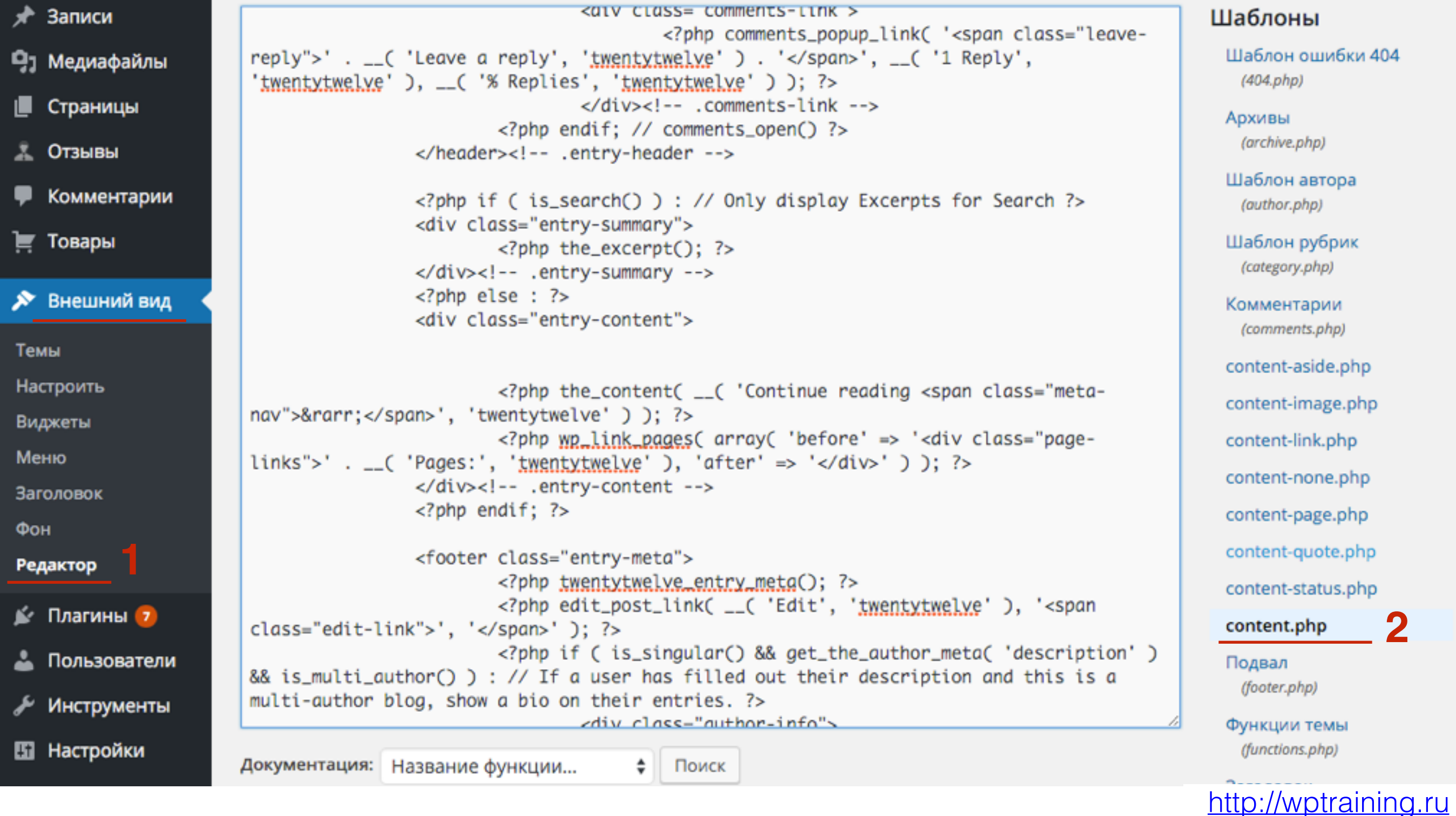

- 1. В коде файла найти функцию <?php the content(); ?>
- 2. Перед  $\langle$ ?php the\_content(); ?> вставить вторую часть кода кнопки
- 3. Нажать на кнопку «Обновить файл»

```
<div class="entry-content">
<div class="fb-share-button" data-href="<?php the_permalink() ?>" data-
layout="button_count"></div>
<!-- Put this script tag to the place, where the Share button will be -->
                                                                                 \overline{2}<script type="text/javascript"><!--
document.write(VK.Share.button(false,{type: "round", text: "Поделиться"}));
--></script>
                        <?php the_content( __( 'Continue reading <span class="meta-
nav">→</span>', 'twentytwelve' ) ); ?>
                         <?php wp_link_pages( array( 'before' => '<div class="page-
links">' . __( 'Pages:', 'twentytwelve' ), 'after' => '</div>' ) ); ?>
                </div><!-- .entry-content -->
                 \langle?php endif; ?>
                <footer class="entry-meta">
                         <?php twentytwelve_entry_meta(); ?>
                         <?php edit_post_link( __( 'Edit', 'twentytwelve' ), '<span
class="edit-link">', '</span>' ); ?>
                         <?php if ( is_singular() && get_the_author_meta( 'description' )
&& is_multi_author() ) : // If a user has filled out their description and this is a
multi-author blog, show a bio on their entries. ?>
Документация: Название функции...
                                          Поиск
```
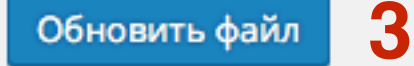

#### Заголовки внутри текста

Добавить комментарий

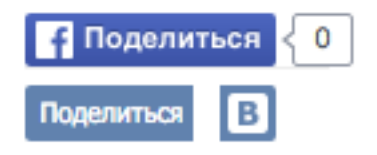

Lorem ipsum dolor sit amet, consectetur adipiscing elit. Cras iaculis massa eget malesuada eleifend. Integer nec ante ac dolor vestibulum faucibus ac non magna.

Nam ex elit, sodales eu fermentum in, tincidunt id velit. Sed quis erat blandit, imperdiet turpis non, hendrerit ipsum. Nulla egestas sollicitudin quam, vitae pellentesque lectus molestie id. Suspendisse erat orci, maximus lacinia placerat sed, vestibulum at turpis. Sed non tempor diam. Cras eu sapien mauris.

#### **Одноклассники**

- 1. Зайдите на сайт <https://apiok.ru/wiki/display/TS/Home>
- 2. Справа перейти в раздел **«Документация API»**

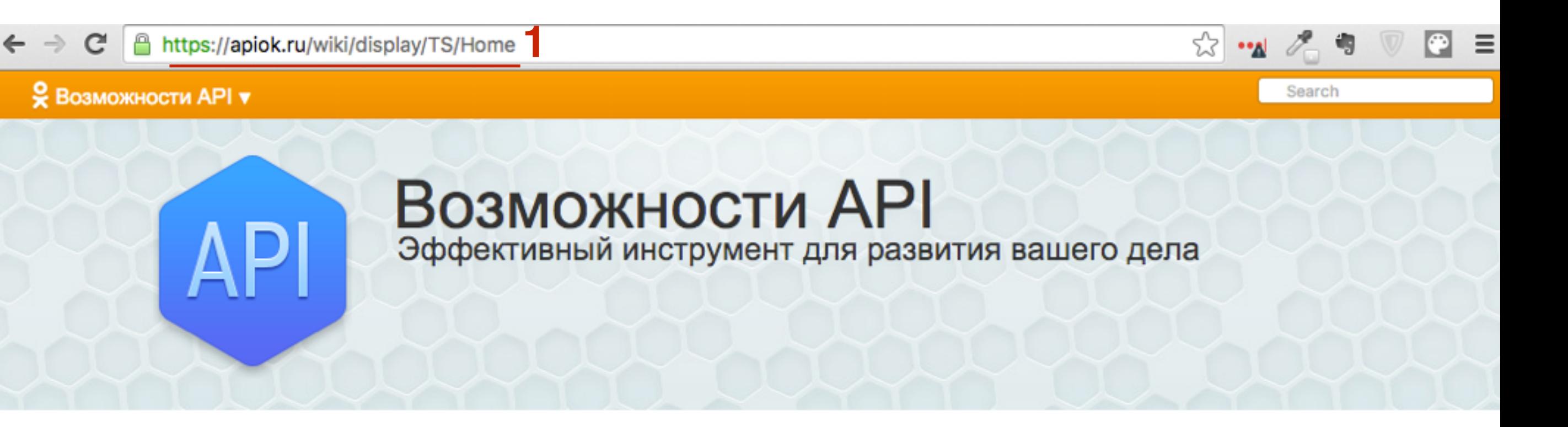

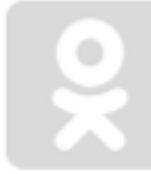

#### ОК на внешних ресурсах

Авторизация на внешних сервисах (OAuth) Кнопка Класс Социальные виджеты Виджет для публикации

#### Реклама и коммерция

Разместить рекламу Реклама в каталоге игр и приложений Брендированные и рекламные приложения

#### Игры и Приложения

#### Первые шаги

Добавление нового приложения Отправить приложение на модерацию Требования и правила Договор и финансовые документы Помощь Продюсирование игр

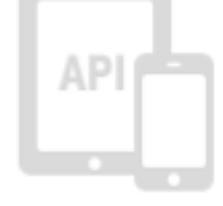

#### Документация API 2

**АРІ Документация все методы (Русский)** API Documentation (English) Мобильное API (Русский) Mobile API (English)

- 1. Слева раскрыть раздел «**ОК на внешних ресурсах**»
- 2. Выбрать из списка «**Новая кнопка Класс**»

#### → C | A https://apiok.ru/wiki/pages/viewpage.action?pageId=42476656 ☆ • Возможности API ▼ → арі → ... → Новая кнопка «Класс» Войти | **E API Документация В Новая кнопка «Класс»** search.videosToClaim (hidden) video.claim (hidden) © 6 Добавлено Papurin Sergey, последняя редакция Ivanov Yuri Mar 19, 2015 (просмотреть изменение) video.getClaimStatuses (hidden) Мы сделали новую кнопку «Класс»! Как и её предыдущая версия, кнопка позволит поск □ video.getPartnerStatistics (hidden) отмечать особо понравившиеся материалы и делиться ими с друзьями в Одноклассни □ Игры и Приложения понять, что больше нравится вашей аудитории, и заодно привлечёт новых посетителе вам от неё будет одна сплошная выгода.  $\Box$  OK на внешних ресурсах  $\Box$ Widget for publishing in user notes by external application Виджет для публикации на страницу пользователя из внешних приложений Как работают социаль: Виджет приглашения друзей и рекомендации игр □ Калькулятор запросов к API **2** Новая кнопка «Класс» ■ Оптимизация □ Особенности работы граббера • Поделиться □ Социальные виджеты Поделиться **E Реклама и коммерция** создаете в нашем ставите кнопку CTaTyc платформы (Platform status) специальном конструкторе на ваш сайт новую кнопку □ Часто задаваемые вопросы (FAQ)

#### <http://wptraining.ru>

- 1. В поле URL вашего ресурса вписываем функцию WordPress **<?php the\_permalink() ?>** (выводит ссылку страницы где установлена кнопка)
- 2. Выбрать размер кнопки
- 3. Внешний вид кнопки
- 4. Расположение счетчика
- 5. Текст на кнопке

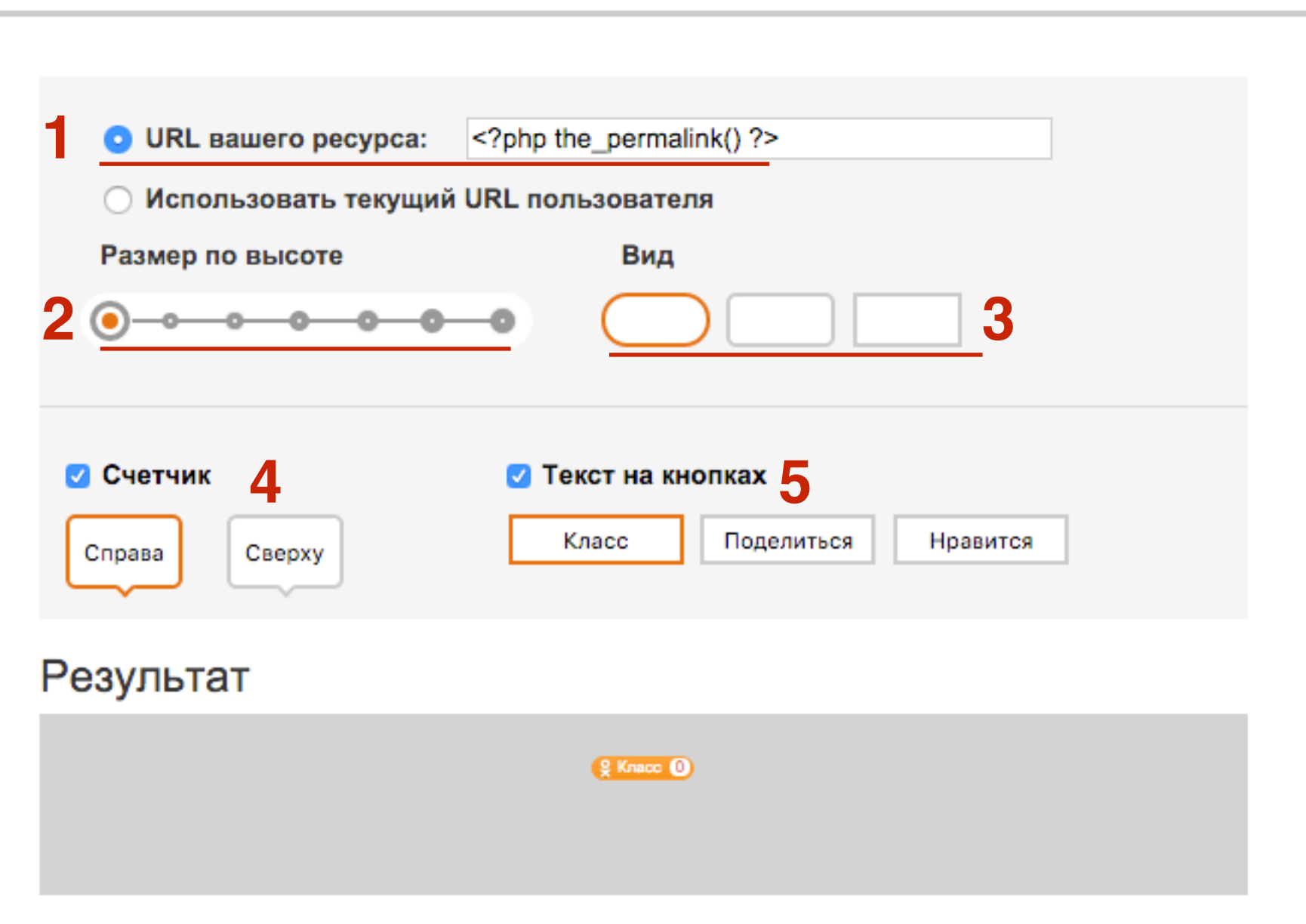

#### Код для вставки 1

<div id="ok\_shareWidget"></div> <script> !function (d, id, did, st) { var js = d.createElement("script"); js.src = "https://connect.ok.ru/connect.js";  $js. on load = js. on readystate change = function()$ if (!this.readyState || this.readyState == "loaded" || this.readyState == "complete") { if (!this.executed) { this.executed = true; setTimeout(function () { *ALLA* 

- 1. Зайти в админку блога в раздел «**Внешний вид**» **Редактор**
- 2. Открыть файл вывода статьи **content.php (**single.php, contentpage.php, index.php итд**)** справа в списке файлов

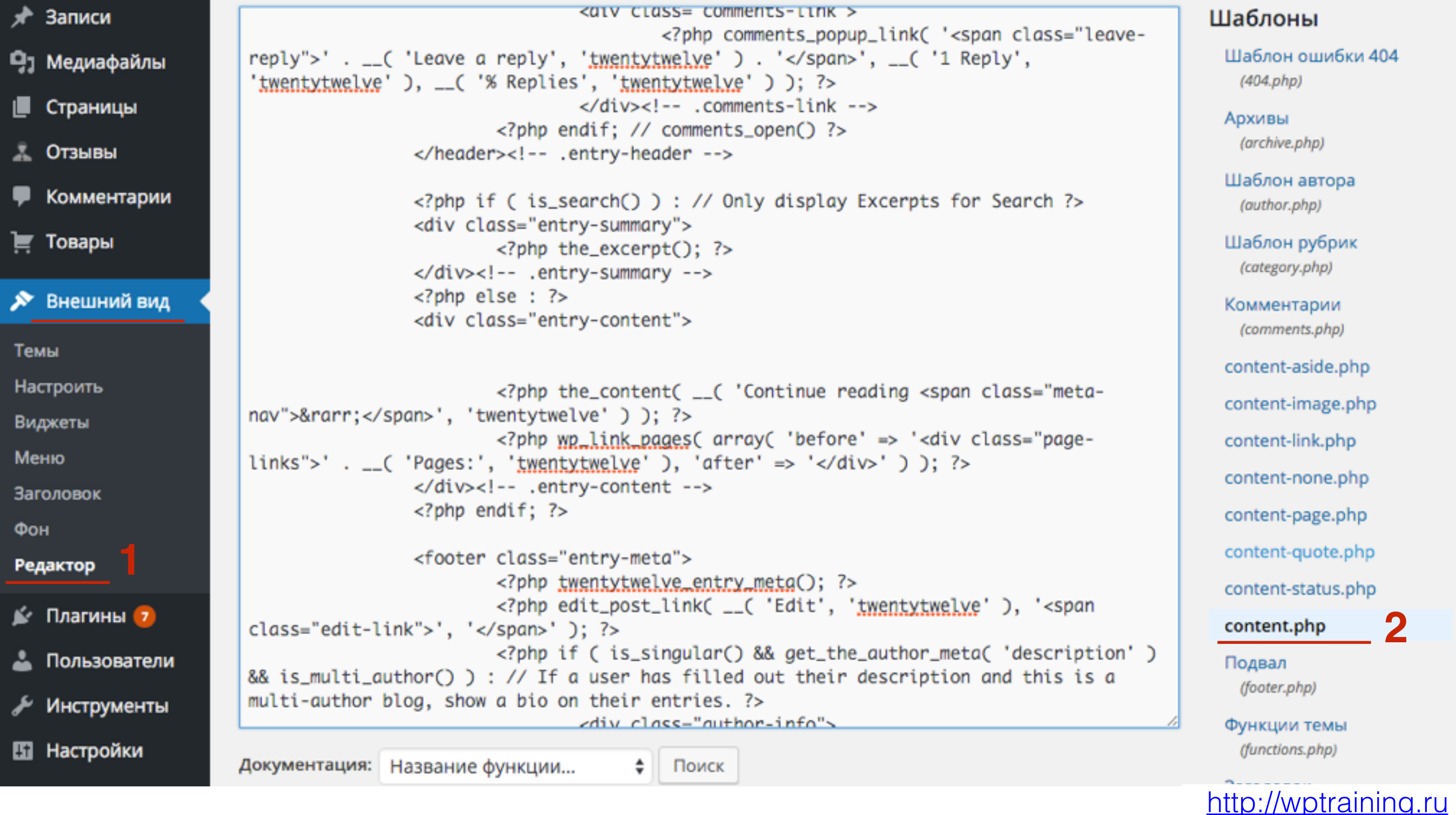

- 1. В коде файла найти функцию <?php the\_content(); ?>
- 2. Перед  $lt;?$ php the\_content();  $?$ > вставить код кнопки
- 3. Нажать на кнопку «Обновить файл»

```
<div id="ok_shareWidget"></div>
<script>
!function (d, id, did, st) {
  var js = d.createElement("script");
  js.src = "https://connect.ok.ru/connect.js";is onload = is onready state change = function () {
  if (!this.readyState II this.readyState == "loaded" II this.readyState ==
 "complete") {
                                                                                \overline{\mathbf{2}}if (!this.executed) {
      this.executed = true;
      setTimeout(function () {
        OK.CONNECT.insertShareWidget(id,did,st);
      \}, 0);
     ₹
  H:d.documentElement.appendChild(js);
}(document,"ok_shareWidget","<?php the_permalink() ?>","
 {width:125, height:25, st:'oval', sz:12, ck:1}");
</script>
                         <?php the_content( __( 'Continue reading <span
class="meta-nav">→</span>', 'twentytwelve' ) ); ?>
                         <?php wp_link_pages( array( 'before' => '<div
class="page-links">' . __( 'Pages:', 'twentytwelve' ), 'after' => '</div>' ) );
7\geq</div><!-- .entry-content -->
Документация: Название функции...
                                       • Поиск
```
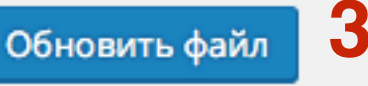

#### Заголовки внутри текста

Добавить комментарий

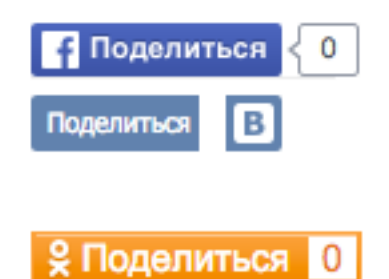

Lorem ipsum dolor sit amet, consectetur adipiscing elit. Cras iaculis massa eget malesuada eleifend. Integer nec ante ac dolor vestibulum faucibus ac non magna.

Nam ex elit, sodales eu fermentum in, tincidunt id velit. Sed quis erat blandit, imperdiet turpis non, hendrerit ipsum. Nulla egestas sollicitudin quam, vitae pellentesque lectus molestie id. Suspendisse erat orci, maximus lacinia placerat sed, vestibulum at turpis. Sed non tempor diam. Cras eu sapien mauris.

#### **Недостатки способа №1**

<http://wptraining.ru>

- 1. У каждой кнопки свой скрипт. Требуется время на загрузку. Замедляет загрузку сайта
- 2. Сложно подогнать стиль, чтобы все кнопки смотрелись красиво вряд, ровно
- 3. Сложно подогнать единый стиль для отправки (всплывающее окно)
- 4. Требуется редактирование скрипта (подставить заголовок, ссылку И так далее)
- 5. Сложно интегрировать (необходимо редактировать код)

#### **2 способ установки кнопок «Поделиться»**

Скрипт Social Likes

<http://wptraining.ru>
#### **Шаг №1 - настройка кнопок на сервисе**

<http://wptraining.ru>

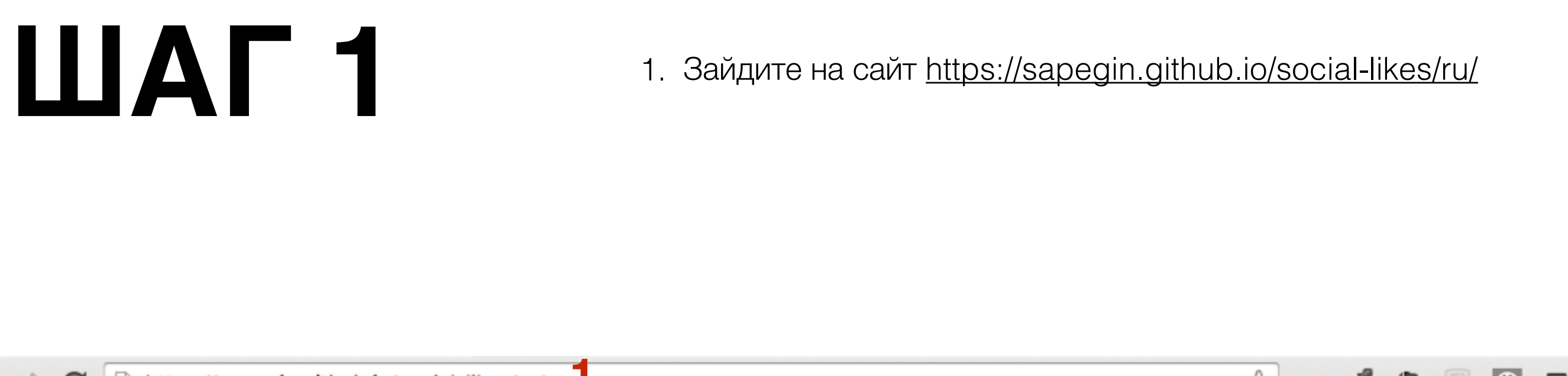

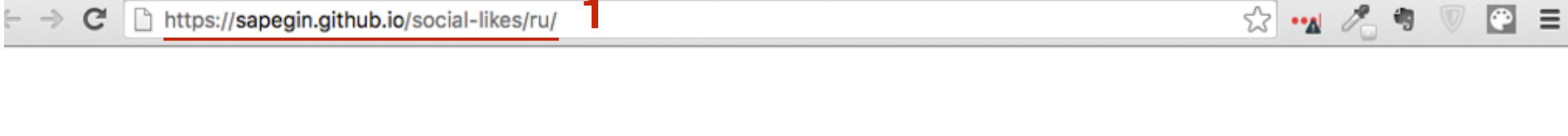

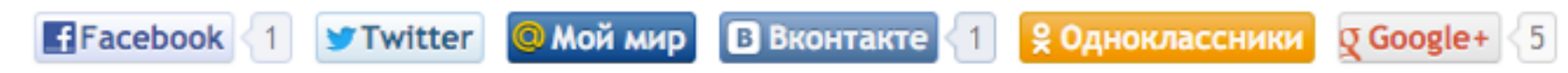

- 1. Выбрать скин (внешний вид кнопок)
- 2. Выбрать вид (горизонтальный кнопки в ряд)
- 3. Счетчики будут ли показываться счетчики на кнопках
- 4. Отметить галочкой кнопки
- 5. В поле «**Twitter Via**» написать твиттер логин

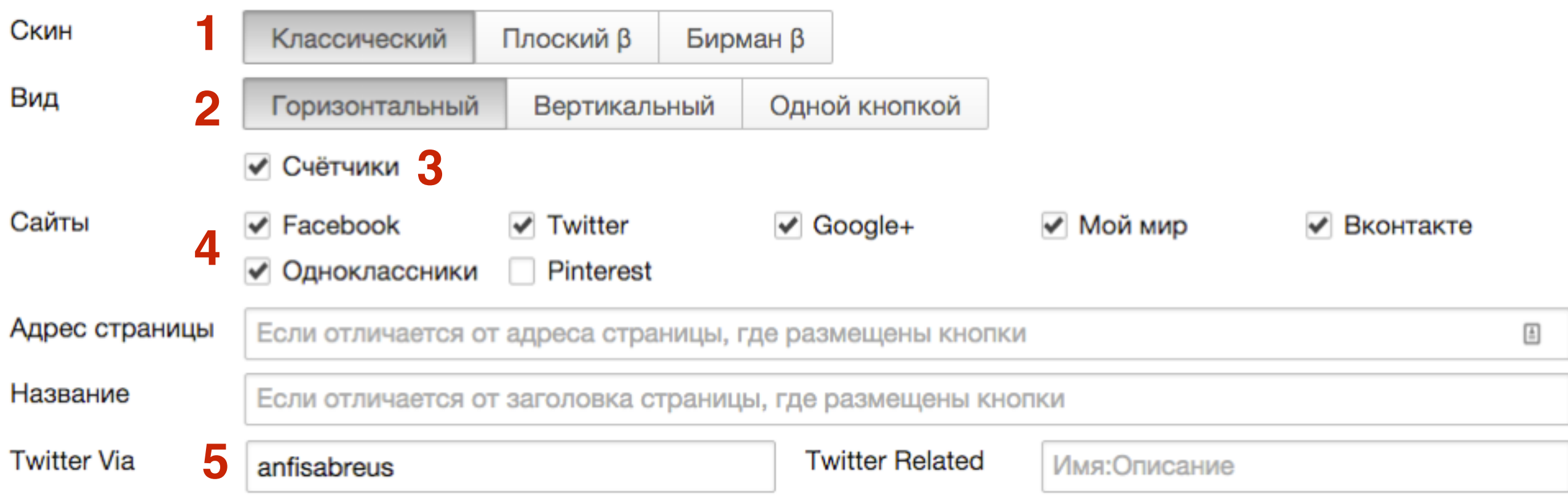

#### Скин

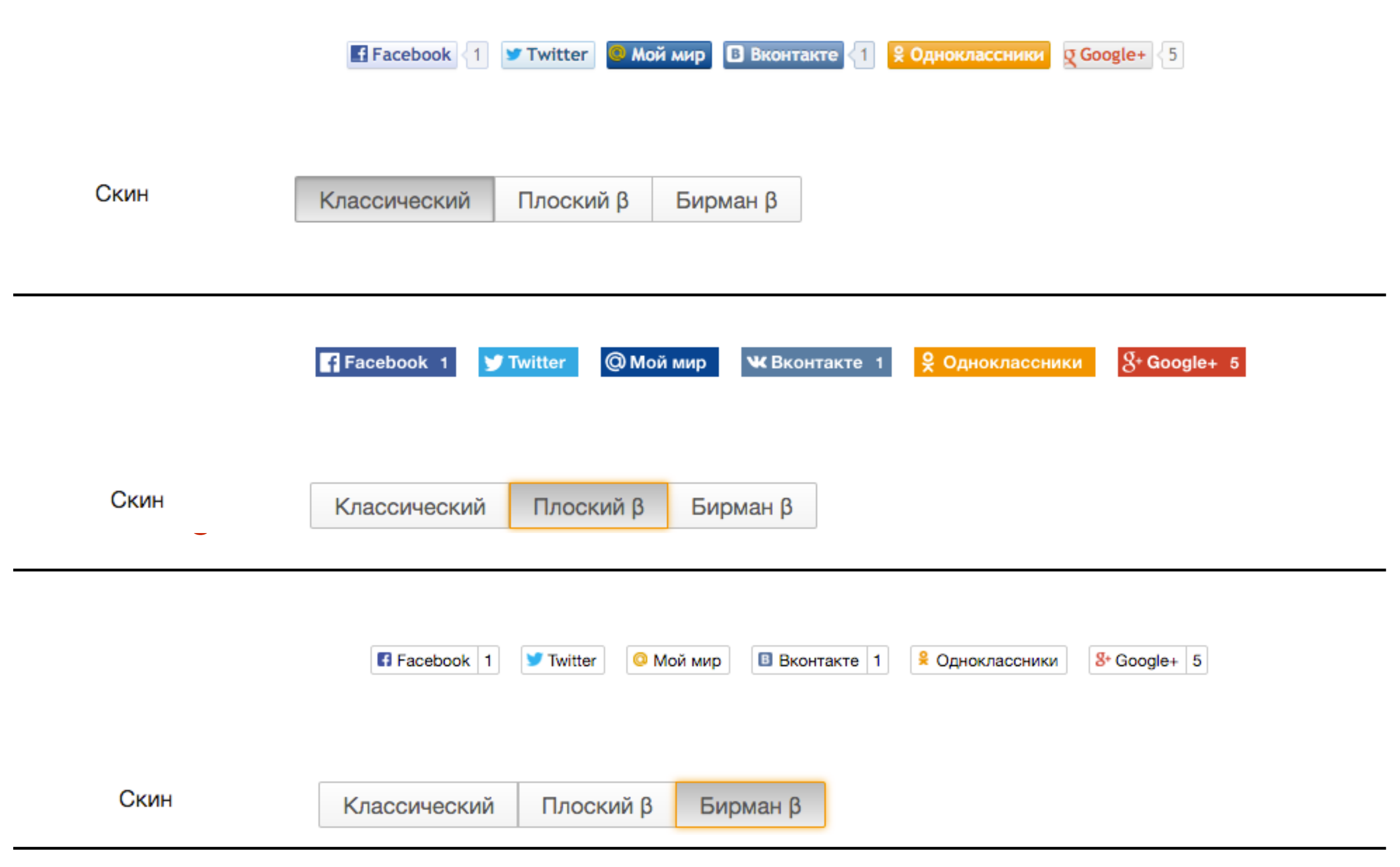

#### http://wptraining.ru

#### **Шаг №2 - скачать скрипт и стиль кнопок**

<http://wptraining.ru>

1. Ниже на странице настроек кнопок нажать на кнопку «Скачать кнопки»

```
<link rel="stylesheet" href="social-likes_classic.css">
\sim 10<script src="jquery.min.js"></script>
<script src="social-likes.min.js"></script>
\sim 10<div class="social-likes">
    <div class="facebook" title="Поделиться ссылкой на Фейсбуке">Facebook</div>
    <div class="twitter" data-via="anfisabreus" title="Поделиться ссылкой в Твиттере">Twitter</div>
    <div class="mailru" title="Поделиться ссылкой в Моём мире">Мой мир</div>
    <div class="vkontakte" title="Поделиться ссылкой во Вконтакте">Вконтакте</div>
    <div class="odnoklassniki" title="Поделиться ссылкой в Одноклассниках">Одноклассники</div>
   <div class="plusone" title="Поделиться ссылкой в Гугл-плюсе">Google+</div>
\langle/div>
```
Скачать кнопки

или посмотреть код на Гитхабе

#### **Шаг №3 - Вставить код кнопок**

<http://wptraining.ru>

```
<link rel="stylesheet" href="social-likes_classic.css">
\sim 10<script src="jquery.min.js"></script>
<script src="social-likes.min.js"></script>
<div class="social-likes">
   <div class="facebook" title="Поделиться ссылкой на Фейсбуке">Facebook</div>
   <div class="twitter" data-via="anfisabreus" title="Поделиться ссылкой в Твиттере">Twitter</div>
   <div class="mailru" title="Поделиться ссылкой в Моём мире">Мой мир</div>
   <div class="vkontakte" title="Поделиться ссылкой во Вконтакте">Вконтакте</div>
   <div class="odnoklassniki" title="Поделиться ссылкой в Одноклассниках">Одноклассники</div>
   <div class="plusone" title="Поделиться ссылкой в Гугл-плюсе">Google+</div>
<∕div>
```
Скачать кнопки

или посмотреть код на Гитхабе

- 1. Зайти в админку блога в раздел «**Внешний вид**» **Редактор**
- 2. Открыть файл вывода статьи **content.php (**single.php, contentpage.php, index.php итд**)** справа в списке файлов

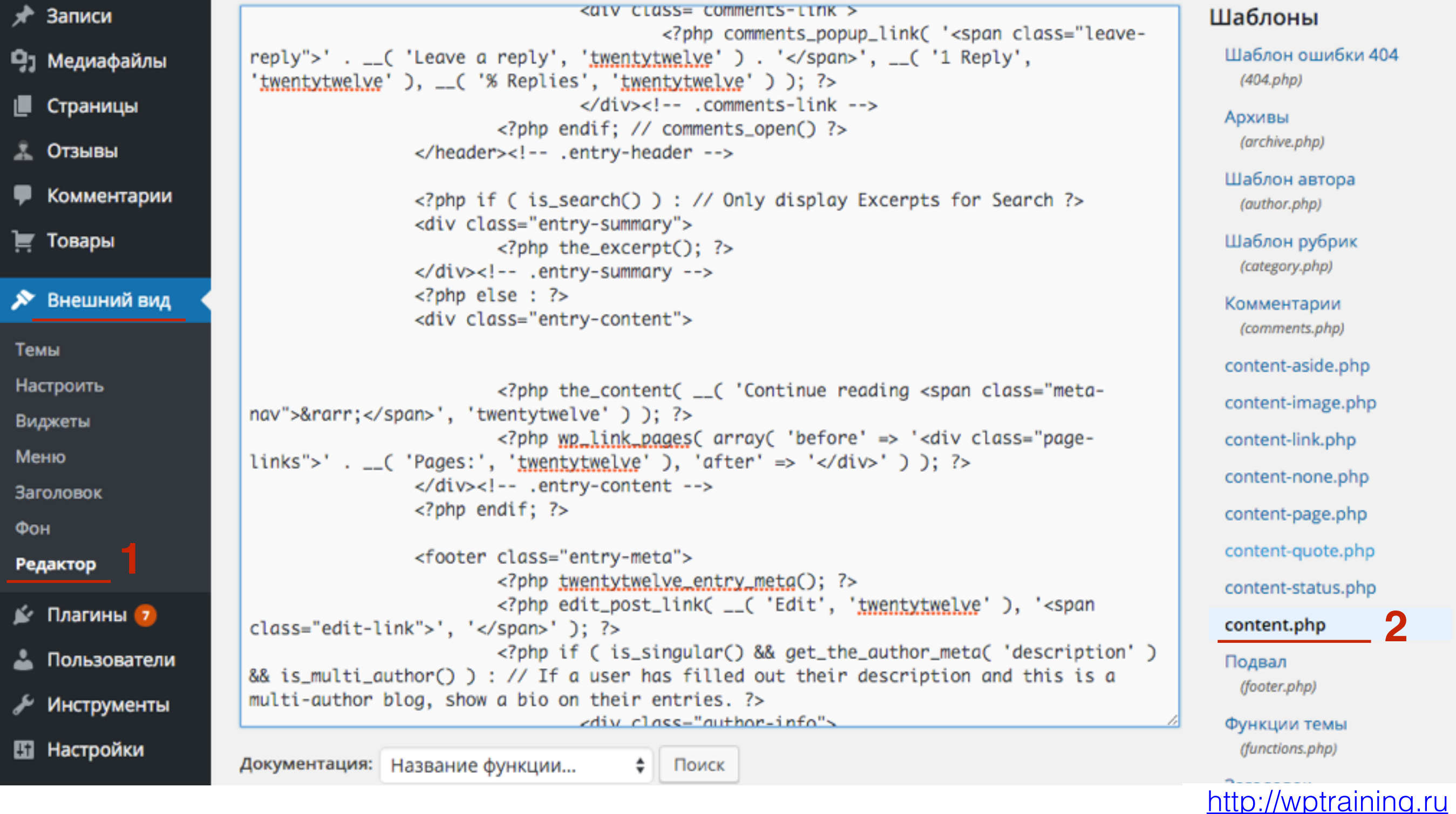

# ШАГЗ

- 1. В коде файла найти функцию <?php the\_content(); ?>
- 2. Перед  $lt;?$ php the\_content();  $?$ > вставить код кнопок
- 3. Нажать на кнопку «Обновить файл»

```
<div class="entry-content">
<div class="social-likes">
        <div class="facebook" title="Поделиться ссылкой на
Фейсбуке">Facebook</div>
        <div class="twitter" data-via="anfisabreus" title="Поделиться ссылкой в
Твиттере">Twitter</div>
        <div class="mailru" title="Поделиться ссылкой в Моём мире">Мой
                                                                                     2
мир</div>
        <div class="ykontakte" title="Поделиться ссылкой во
Bконтакте">Вконтакте</div>
        <div class="odnoklassniki" title="Поделиться ссылкой в
Одноклассниках">Одноклассники</div>
        <div class="plusone" title="Поделиться ссылкой в Гугл-плюсе">Google+
\langle/div>
\langle/div>
<?php the_content( __( 'Continue reading <span class="meta-nav">&rarr;</span>',
'twentytwelve' ) ); ?>
                        <?php wp_link_pages( array( 'before' => '<div
class="page-links">' . __( 'Pages:', 'twentytwelve' ), 'after' => '</div>' ) );
7\ge</div><!-- .entry-content -->
                \langle?php endif; ?>
```
Документация: Название функции...

• Поиск

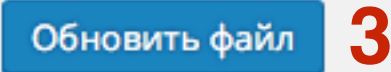

#### **Шаг №4 - Распаковать архив и загрузить 2 файла на хостинг (через медиафайлы)**

- 1. На компьютере найдите скаченный архив кнопок и распакуйте его
- 2. В папке «social likes» вы найдете 2 файла:
	- 1. social-likes\_birman.css
	- 2. social-likes.min.js

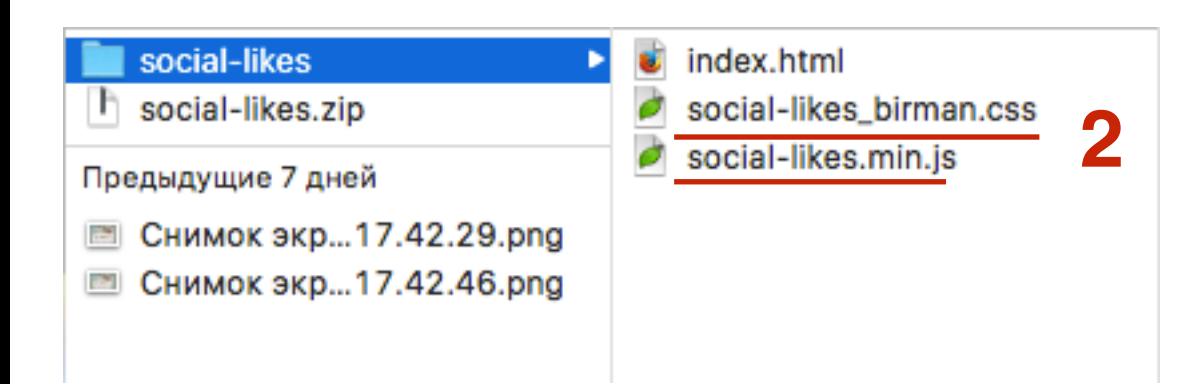

- 1. Зайти в админку блога в раздел «**Медиафайлы**»
- 2. Нажать на кнопку «**Добавить новый**»
- 3. Нажать на кнопку «**Выберите файлы**»

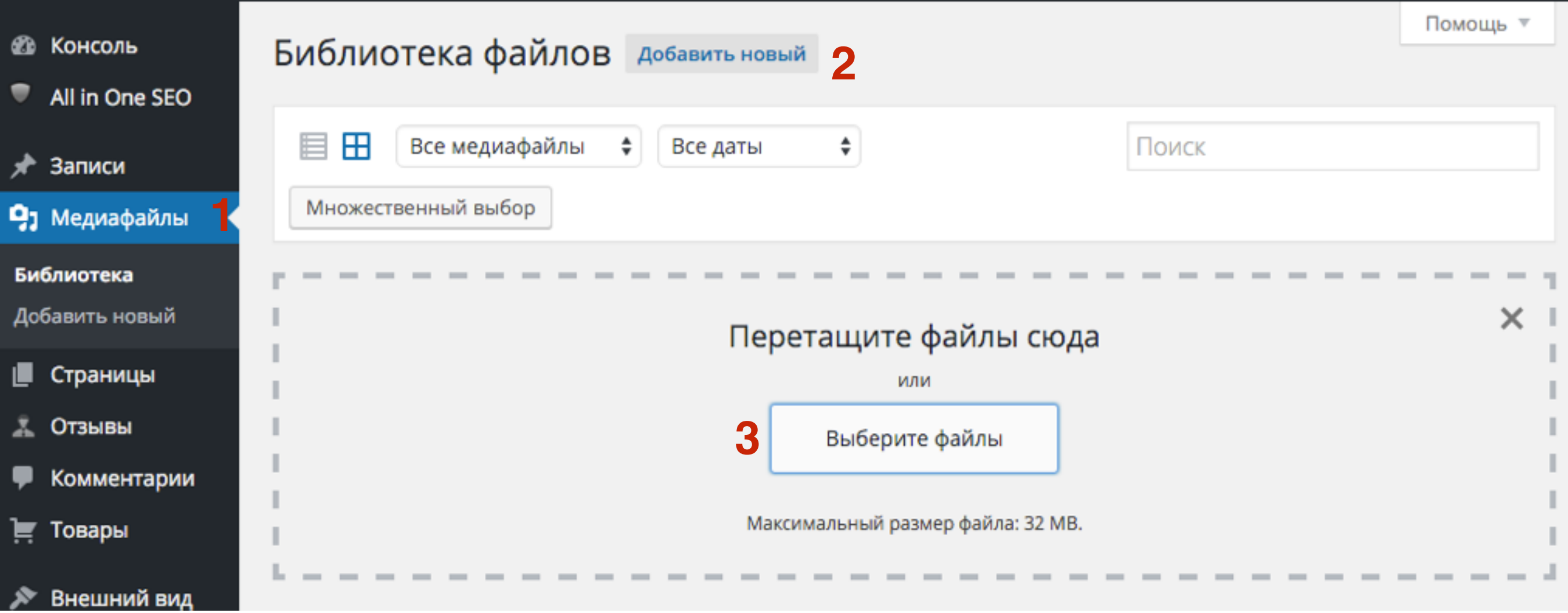

- 1. На компьютере выбрать 2 файла (sociallikes\_birman.css и social-likes.js)
- 2. Нажать на кнопку «Открыть»

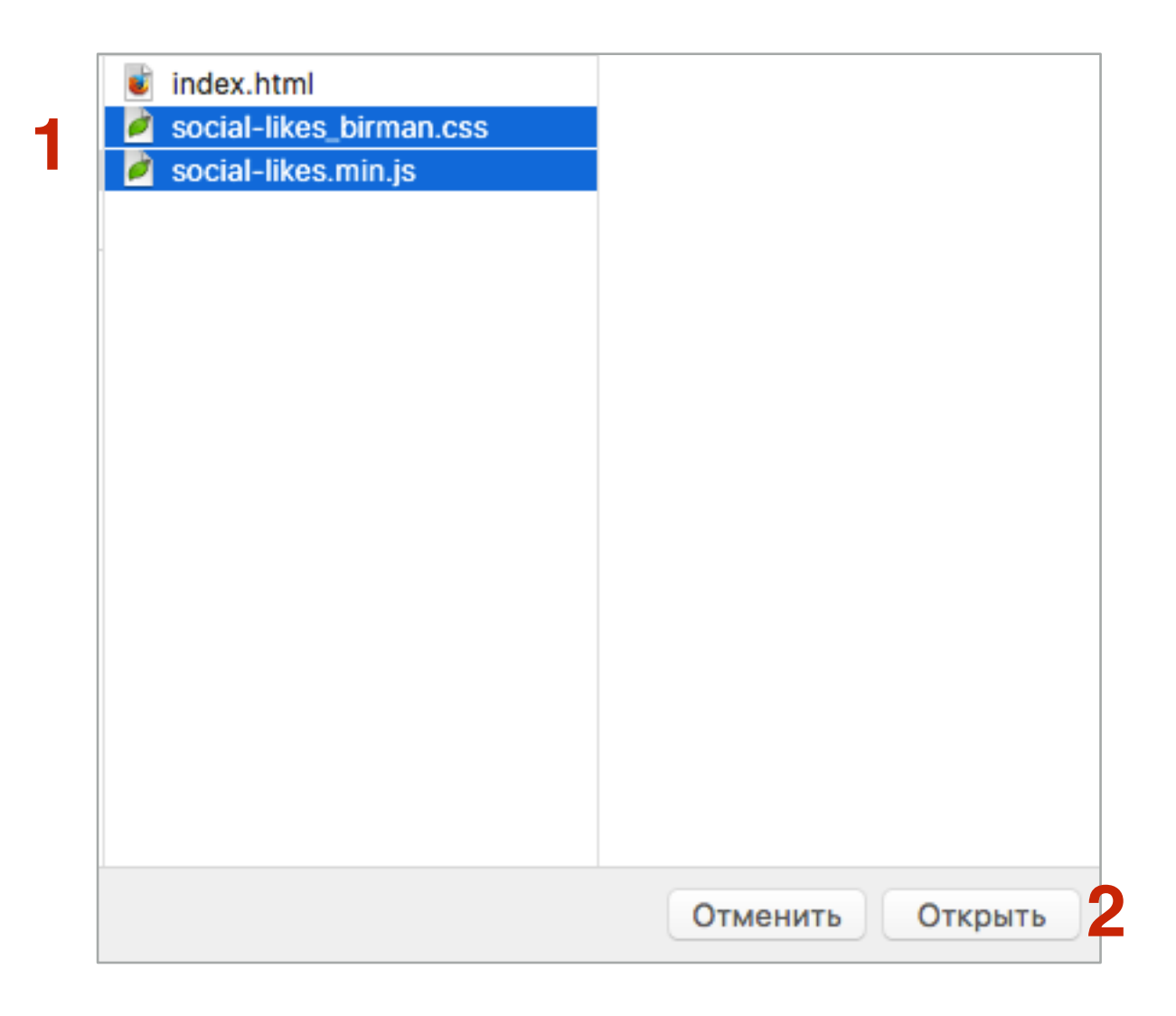

#### **Шаг №5 - Вставить ссылку на стиль в файл header.php**

1. Возвращаемся на сайт **social likes** и в коде копируем первую строчку (только строку, без трех точек внизу!!!)

```
<link rel="stylesheet" href="social-likes_classic.css">
<script src="jquery.min.js"></script>
<script src="social-likes.min.js"></script>
\sim 10<div class="social-likes">
    <div class="facebook" title="Поделиться ссылкой на Фейсбуке">Facebook</div>
    <div class="twitter" data-via="anfisabreus" title="Поделиться ссылкой в Твиттере">Twitter</div>
    <div class="mailru" title="Поделиться ссылкой в Моём мире">Мой мир</div>
    <div class="vkontakte" title="Поделиться ссылкой во Вконтакте">Вконтакте</div>
    <div class="odnoklassniki" title="Поделиться ссылкой в Одноклассниках">Одноклассники</div>
    <div class="plusone" title="Поделиться ссылкой в Гугл-плюсе">Google+</div>
\langle/div>
```
# ШAГ<sub>2</sub>

1. В админке блога идем в раздел «Внешний вид» - Редактор

http://wptraining.ru

2. Открываем файл header.php

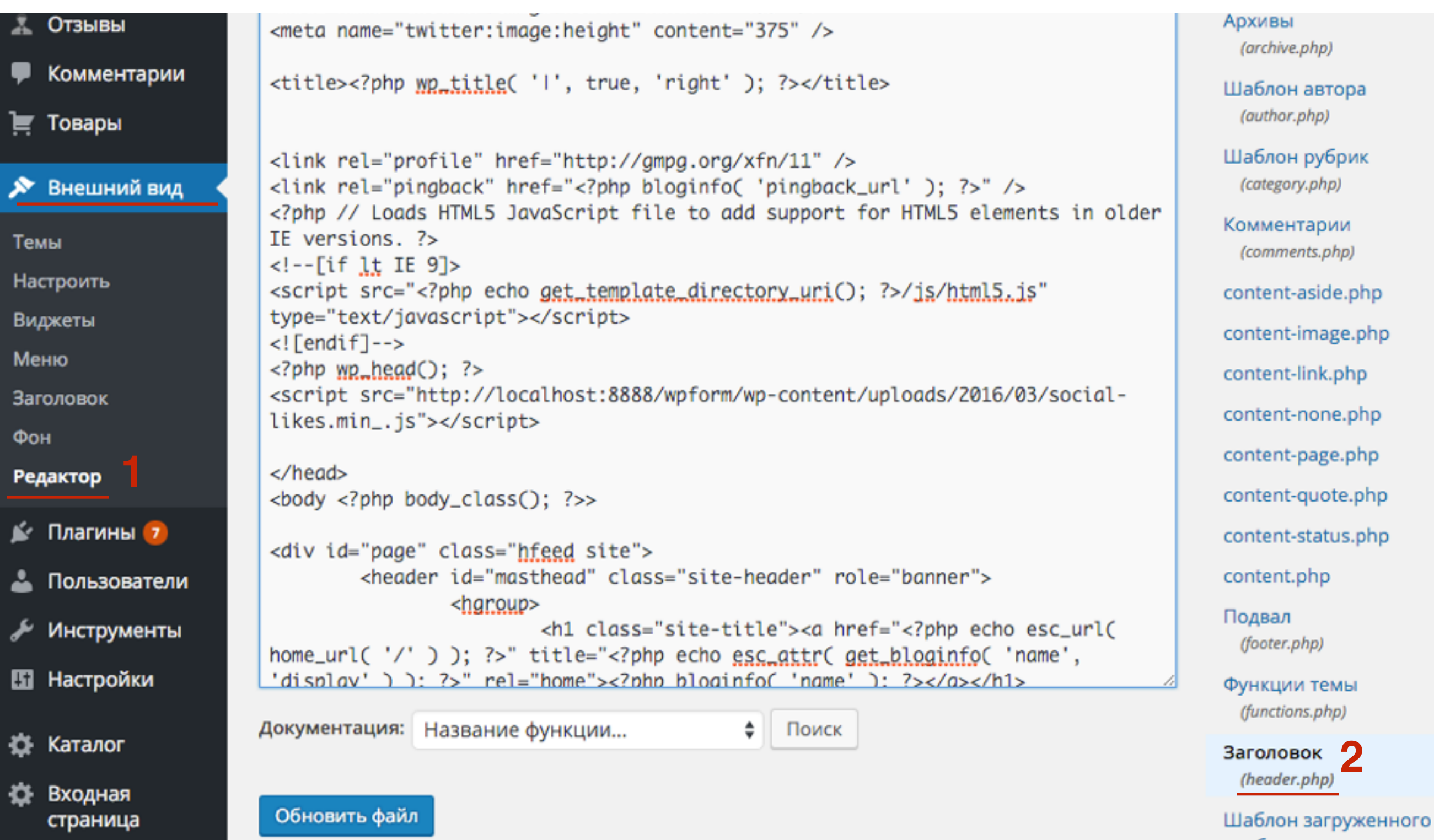

- 1. Найти в коде строку с тегом **<title></title>**
- 2. Сразу после этой строчки встать скопированную строку стиля (не закрывать страницу!!!)

```
<meta name="twitter:image:height" content="375" />
\lttitle><?php \text{wp\_title}( 'I', true, 'right' ); ?></title>
<link rel="stylesheet" href="social-likes_birman.css">
<link rel="profile" href="http://gmpg.org/xfn/11" />
<link rel="pingback" href="<?php bloginfo( 'pingback_url' ); ?>" />
<?php // Loads HTML5 JavaScript file to add support for HTML5 elements in older
IE versions. ?>
\leftarrow -- [if lt IE 9]>
<script src="<?php echo get_template_directory_uri(); ?>/js/html5.js"
type="text/javascript"></script>
\leftarrow! [endif]-->
\langle?php wp_head(); ?>
<script src="http://localhost:8888/wpform/wp-content/uploads/2016/03/social-
likes.min_.js"></script>
\langle/head>
<body <?php body_class(); ?>>
<div id="page" class="hfeed site">
        <header id="masthead" class="site-header" role="banner">
                <hgroup>
                         <h1 class="site-title"><a href="<?php echo esc_url(
home_url('/')); ?>" title="<?php echo esc_attr( get_bloginfo( 'name',
```
Документация: Название функции...

Поиск

Обновить файл

- 1. Открыть раздел «Медиафайлы» в новой вкладке (чтобы страница в редактором осталась открытой)
- 2. Кликаем по файлу «**social-likes\_birman.css**»

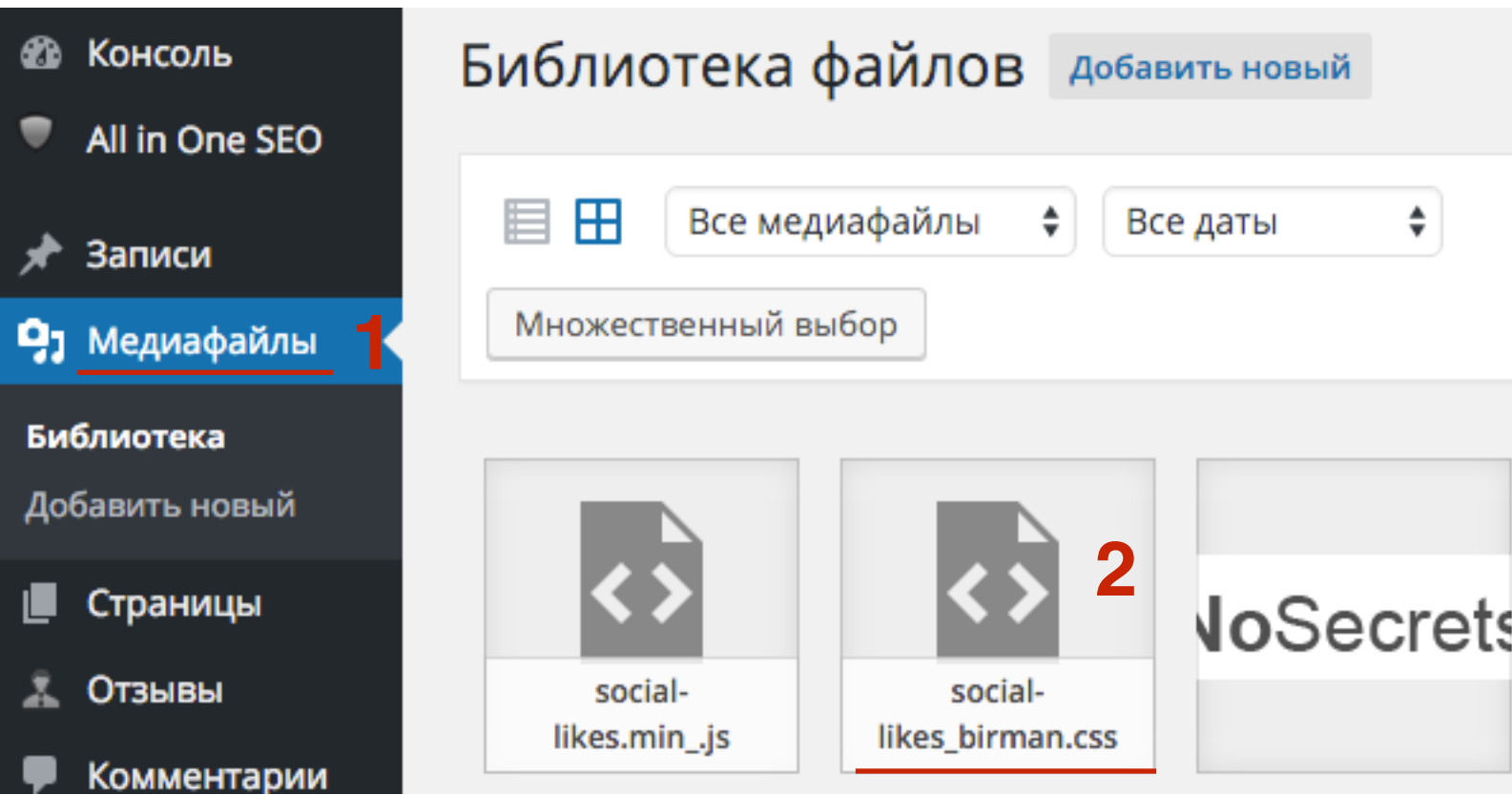

1. В поле URL справа, скопировать ссылку на файл

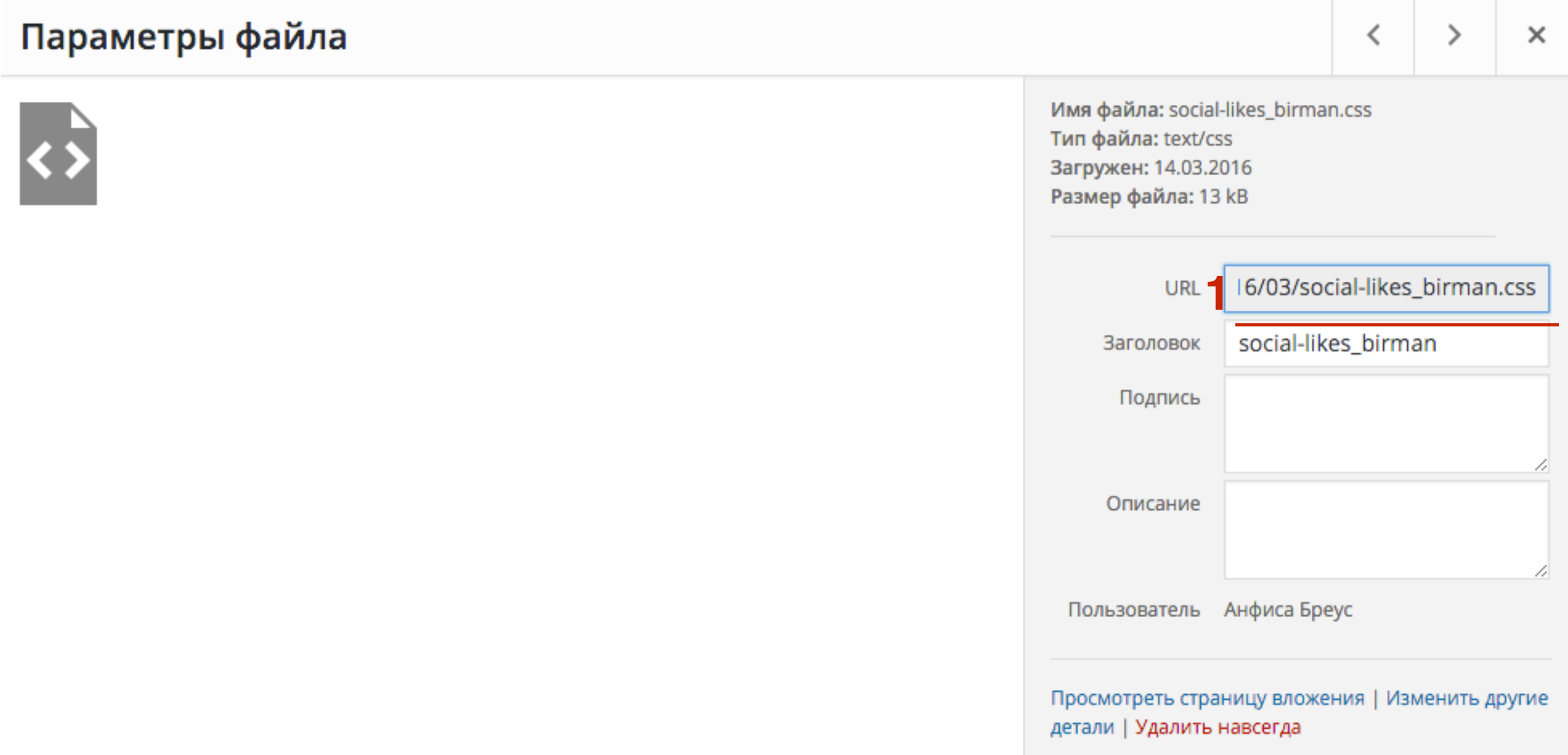

1. между кавычками вместо social-likes\_borman.css вставить скопированный адрес

```
<title><?php wp_title( 'I', true, 'right' ); ?></title>
<link rel="stylesheet" href="social-likes_birman.css"> "
<link rel="profile" href="http://gmpg.org/xfn/11" />
<link rel="pingback" href="<?php bloginfo( 'pingback_url' ); ?>" />
<?php // Loads HTML5 JavaScript file to add support for HTML5 elements in older
IE versions, ?\left| -\right| = [if lt IE 9] >
<script src="<?php echo get_template_directory_uri(); ?>/js/html5.js"
type="text/javascript"></script>
\leftarrow! [endif] -->
\langle?php wp_{\text{model}}; ?>
<script src="http://localhost:8888/wpform/wp-content/uploads/2016/03/social-
likes.min_.js"></script>
\langle/head>
<body <?php body_class(); ?>>
<div id="page" class="hfeed site">
        <header id="masthead" class="site-header" role="banner">
                 <hgroup>
                         <h1 class="site-title"><a href="<?php echo esc_url(
home_url( '/' ) ); ?>" title="<?php echo esc_attr( get_bloginfo( 'name',
```
Документация: Название функции... ÷

Поиск

Обновить файл

#### 1. Нажать на кнопку «Обновить файл»

```
<meta property="twitter:image:src" content="<?php echo
wp_get_attachment_thumb_url( get_post_thumbnail_id( $post->ID ) ) ?>" />
<meta name="twitter:image:width" content="435" />
<meta name="twitter:image:height" content="375" />
<title><?php wp_title( 'I', true, 'right' ); ?></title>
<link rel="stylesheet" href="http://localhost:8888/wpform/wp-
content/uploads/2016/03/social-likes_birman.css">
<link rel="profile" href="http://gmpg.org/xfn/11" />
<link rel="pingback" href="<?php bloginfo( 'pingback_url' ); ?>" />
<?php // Loads HTML5 JavaScript file to add support for HTML5 elements in older
IE versions, ?>
<!--[if lt IE 9]>
<script src="<?php echo get_template_directory_uri(); ?>/js/html5.js"
type="text/javascript"></script>
\langle! [endif]-->
\langle?php wp_head(); ?>
<script src="http://localhost:8888/wpform/wp-content/uploads/2016/03/social-
likes.min_.js"></script>
\langle/head>
<body <?php body_class(); ?>>
<div id="page" class="hfeed site">
        <header id="masthead" class="site-header" role="banner">
                <hgroup><h1 class="site-title"><a href="<?php echo esc_url(
```
Документация: Название функции...

Поиск

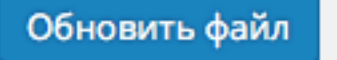

#### **Шаг №6 - Вставить ссылку на скрипт в файл header.php**

1. Возвращаемся на сайт **social likes** и в коде копируем третью строчку (только строку, без трех точек внизу!!!)

```
<link rel="stylesheet" href="social-likes_classic.css">
\sim 10^{-1}<script src="jquery.min.js"></script>
<script src="social-likes.min.js"></script>
\sim \sim \sim<div class="social-likes">
    <div class="facebook" title="Поделиться ссылкой на Фейсбуке">Facebook</div>
    <div class="twitter" data-via="anfisabreus" title="Поделиться ссылкой в Твиттере">Twitter</div>
    <div class="mailru" title="Поделиться ссылкой в Моём мире">Мой мир</div>
    <div class="vkontakte" title="Поделиться ссылкой во Вконтакте">Вконтакте</div>
    <div class="odnoklassniki" title="Поделиться ссылкой в Одноклассниках">Одноклассники</div>
    <div class="plusone" title="Поделиться ссылкой в Гугл-плюсе">Google+</div>
\langle/div>
```
# ШAГ<sub>2</sub>

1. В админке блога идем в раздел «Внешний вид» - Редактор

http://wptraining.ru

2. Открываем файл header.php

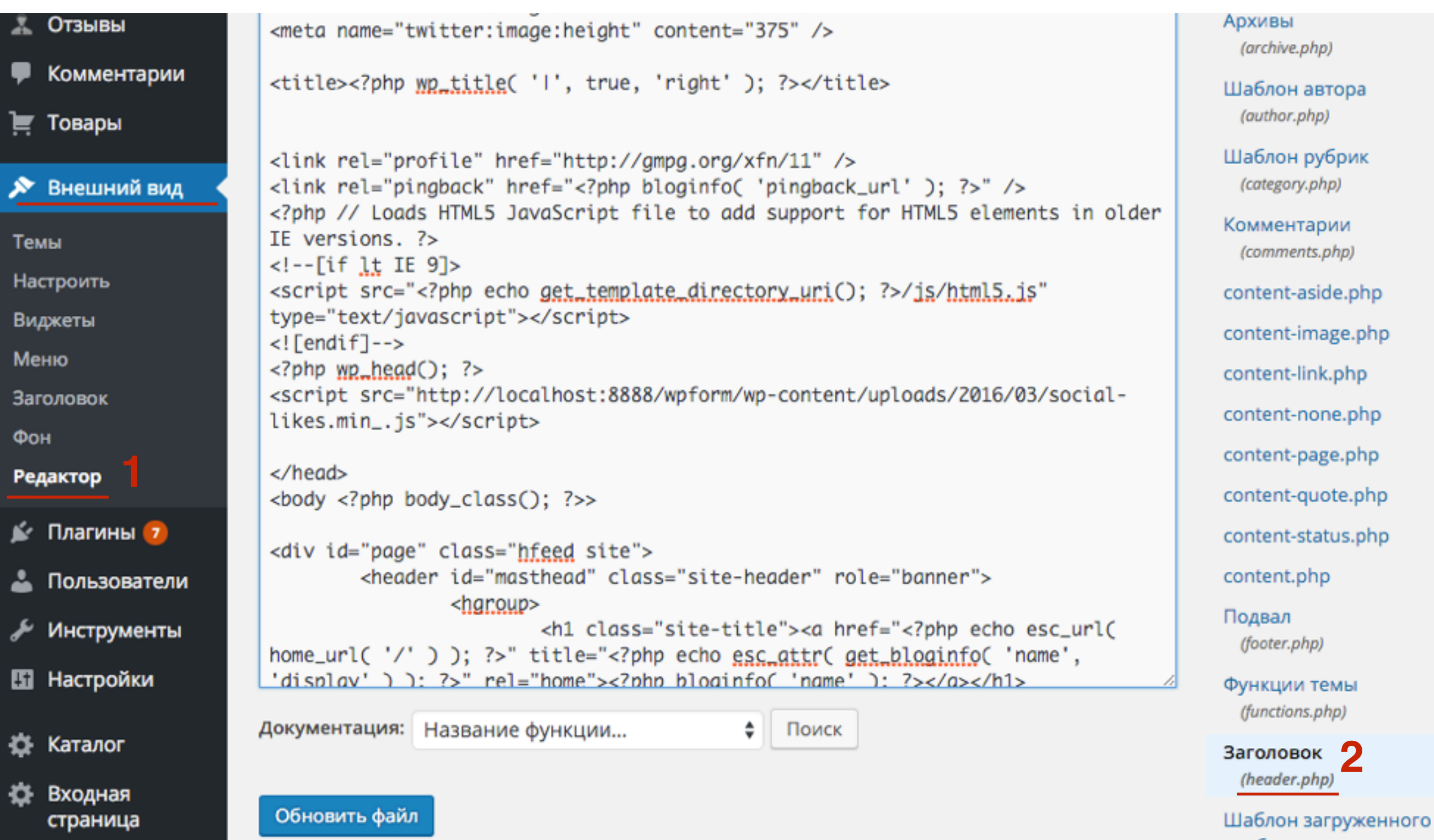

- 1. Найти в коде строку с функцией **<?php wp\_head(); ?>**
- 2. Сразу после этой функции встать скопированную строку скрипта (не закрывать страницу!!!)

```
<title><?php wp_title( 'I', true, 'right' ); ?></title>
 <link rel="stylesheet" href="http://localhost:8888/wpform/wp-
content/uploads/2016/03/social-likes_birman.css">
 <link rel="profile" href="http://gmpg.org/xfn/11" />
 <link rel="pingback" href="<?php bloginfo( 'pingback_url' ); ?>" />
 <?php // Loads HTML5 JavaScript file to add support for HTML5 elements in older
IE versions. ?>
\langle!--[if lt IE 9]>
<script src="<?php echo get_template_directory_uri(); ?>/js/html5.js"
 type="text/javascript"></script>
\langle?php \text{wp\_head}(); ?>
 <script src="<u>social-likes.min.js</u>"></script>
                                                2\langle/head>
 <body <?php body_class(); ?>>
 <div id="page" class="hfeed site">
         <header id="masthead" class="site-header" role="banner">
                 <hgroup>
Документация: Название функции...
                                               Поиск
 Обновить файл
```
- 1. Открыть раздел «Медиафайлы» в новой вкладке (чтобы страница в редактором осталась открытой)
- 2. Кликаем по файлу «**social-likes.min.js**»

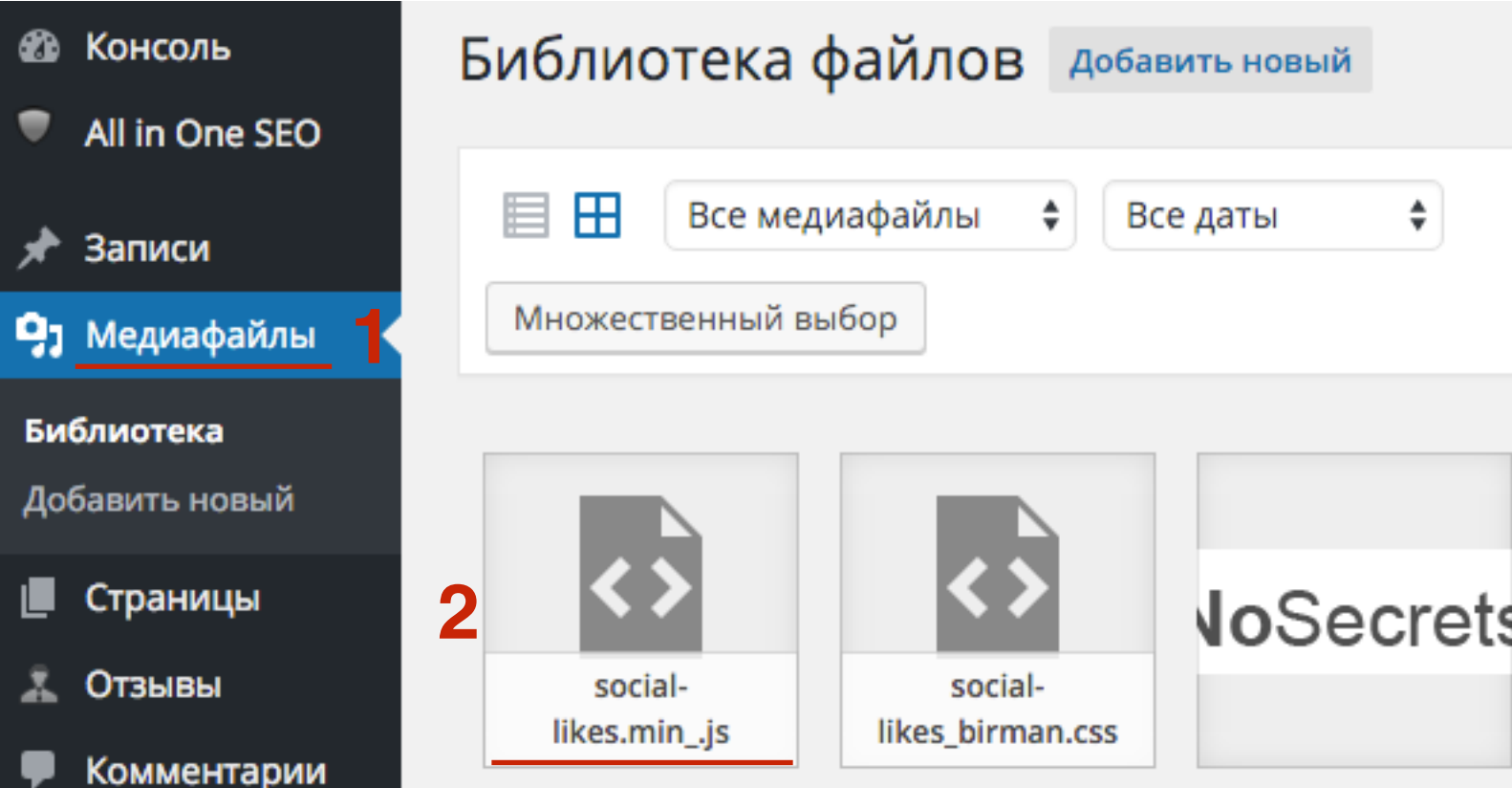

1. В поле URL справа, скопировать ссылку на файл

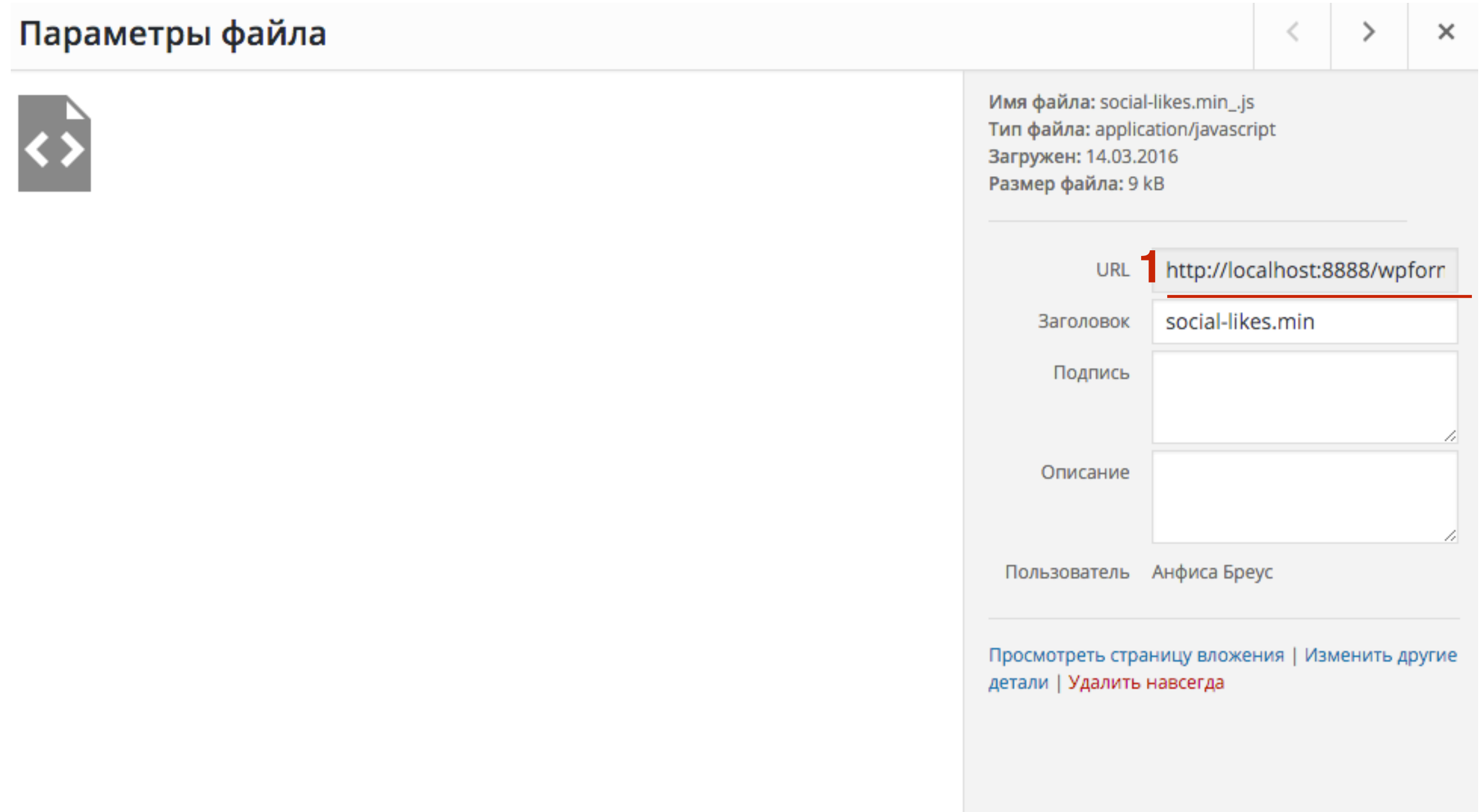

1. между кавычками вместо social-likes.min.js вставить скопированный адрес

```
<title><?php wp_title( 'I', true, 'right' ); ?></title>
 <link rel="stylesheet" href="http://localhost:8888/wpform/wp-
 content/uploads/2016/03/social-likes_birman.css">
 <link rel="profile" href="http://gmpg.org/xfn/11" />
 <link rel="pingback" href="<?php bloginfo( 'pingback_url' ); ?>" />
 <?php // Loads HTML5 JavaScript file to add support for HTML5 elements in older
IE versions, ?>
 \left| -\right| = [if lt IE 9]>
 <script src="<?php echo get_template_directory_uri(); ?>/js/html5.js"
 type="text/javascript"></script>
 \langle! [endif]-->
 <?php wp\_head(); ?>
 <script src="social-likes.min.js"></script>
 </head>
 <body <?php body_class(); ?>>
 <div id="page" class="hfeed site">
         <header id="masthead" class="site-header" role="banner">
                 <hgroup>
Документация: Название функции...
                                            \divПоиск
 Обновить файл
```
## ШAГ 7

1. Нажать на кнопку «Обновить файл»

```
<title><?php wp_title( 'I', true, 'right' ); ?></title>
 <link rel="stylesheet" href="http://localhost:8888/wpform/wp-
 content/uploads/2016/03/social-likes_birman.css">
 <link rel="profile" href="http://gmpg.org/xfn/11" />
 <link rel="pingback" href="<?php bloginfo( 'pingback_url' ); ?>" />
<?php // Loads HTML5 JavaScript file to add support for HTML5 elements in older
 IE versions, ?>
<!--[if lt IE 9]>
 <script src="<?php echo get_template_directory_uri(); ?>/js/html5.js"
type="text/javascript"></script>
\langle! [endif]-->
 \langle?php wp_{\text{model}}; ?>
 <script src="http://localhost:8888/wpform/wp-content/uploads/2016/03/social-
likes.min_.js"></script>
 \langle/head\rangle<body <?php body_class(); ?>>
 <div id="page" class="hfeed site">
         <header id="masthead" class="site-header" role="banner">
Документация: Название функции...
                                            \divПоиск
```
Обновить файл

#### Заголовки внутри текста

Добавить комментарий

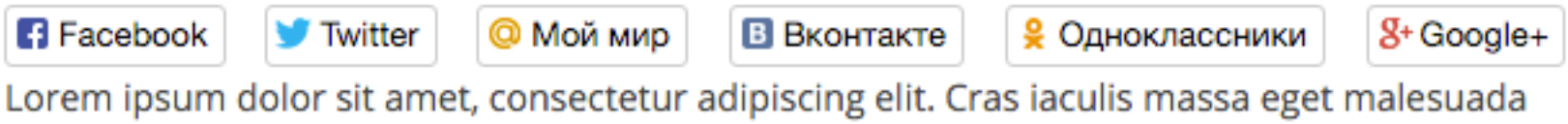

eleifend. Integer nec ante ac dolor vestibulum faucibus ac non magna.

Nam ex elit, sodales eu fermentum in, tincidunt id velit. Sed quis erat blandit, imperdiet turpis non, hendrerit ipsum. Nulla egestas sollicitudin quam, vitae pellentesque lectus molestie id. Suspendisse erat orci, maximus lacinia placerat sed, vestibulum at turpis. Sed non tempor diam. Cras eu sapien mauris.

#### **Настройки кнопок в шаблоне AB-Inspiration**

<http://wptraining.ru>

**1**

- 1. В админке блога в разделе «Внешний вид» Настройки шаблона
- 2. 2 раздела «**Кнопки поделиться в начале текста**» и «**Кнопки поделиться в конце статьи**»

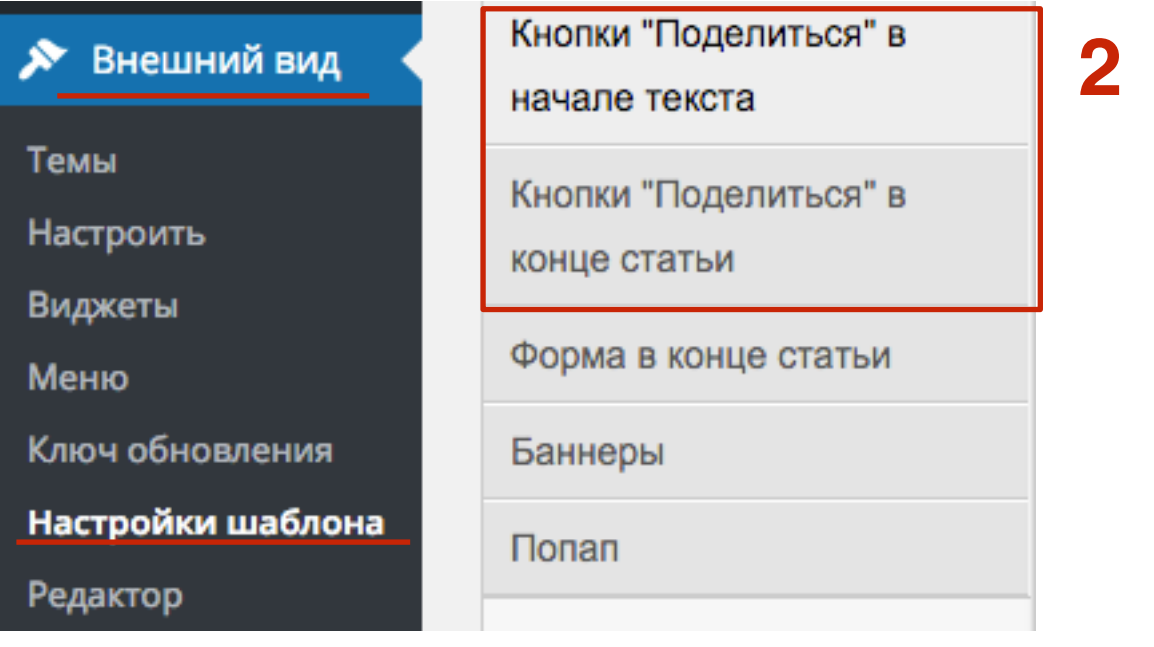

- 1. Выбрать стиль кнопок
- 2. Выбрать какие кнопки будут отображаться (интегрирована кнопка Linkedin)

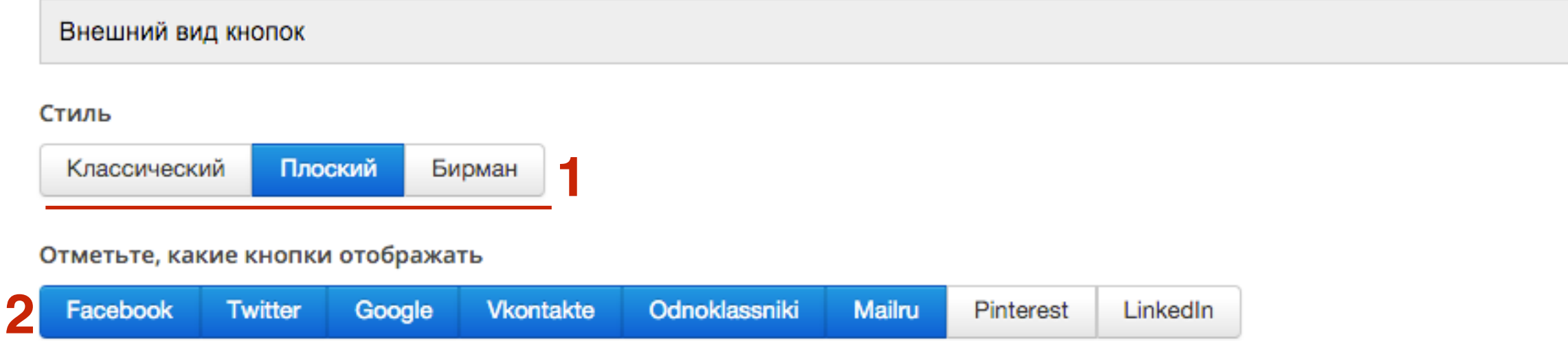

- 1. Можно написать свой произвольный текст на кнопках
- 2. Размер текста (только для плоских кнопок разноцветные)

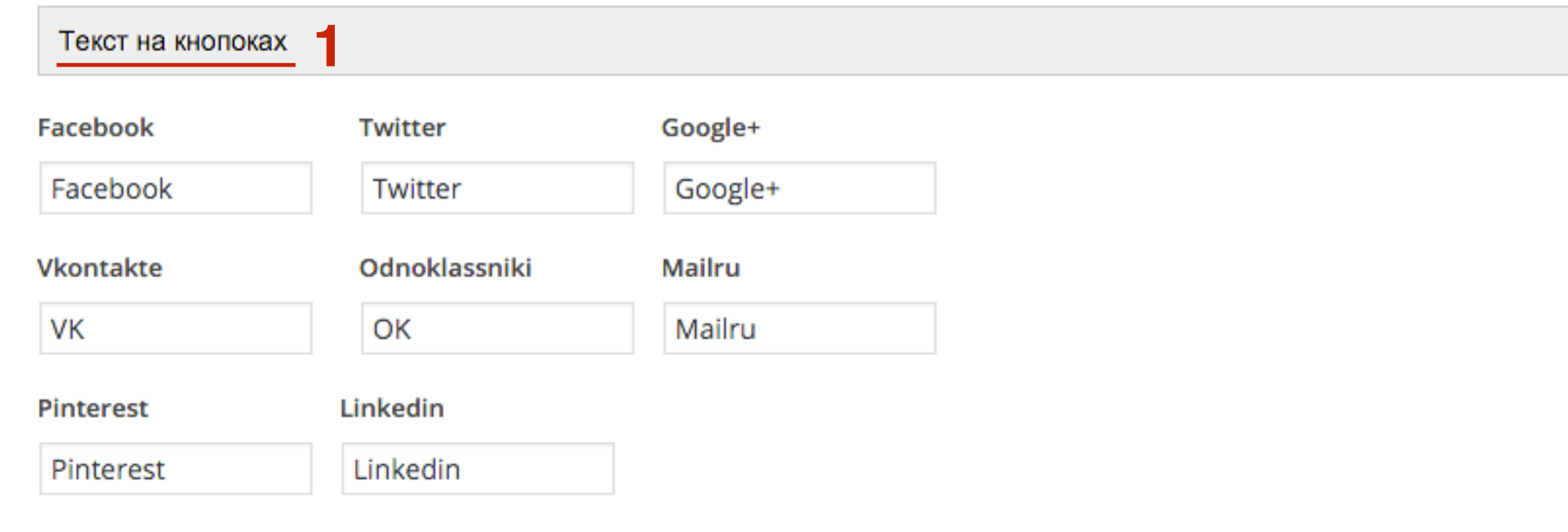

#### Размер текста на кнопках

**2**14 Только для плоских кнопок

1. Показывать счетчик

2. Показывать нулевой счетчик

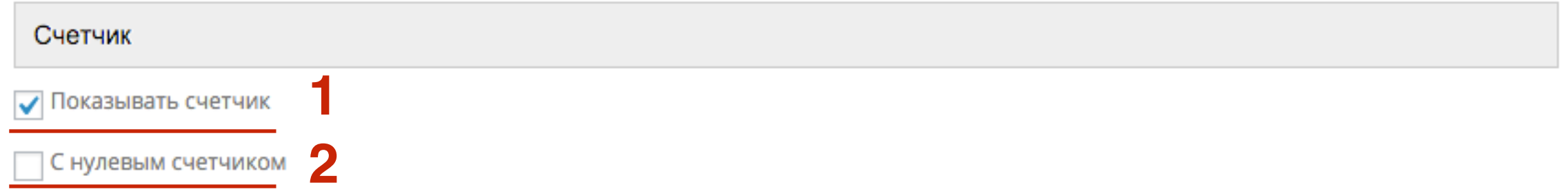
# ШАГ 5

1. Выбрать, где отображать кнопки

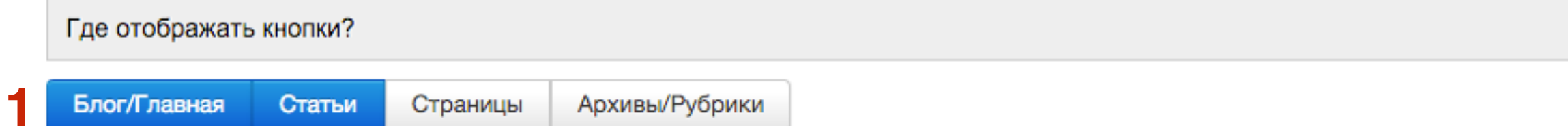

# **ШАГ 6**

В настройках кнопок ПОделиться в конце статьи, есть еще настройки внешнего вида блока:

- 1. Фон
- 2. Граница
- 3. Текст

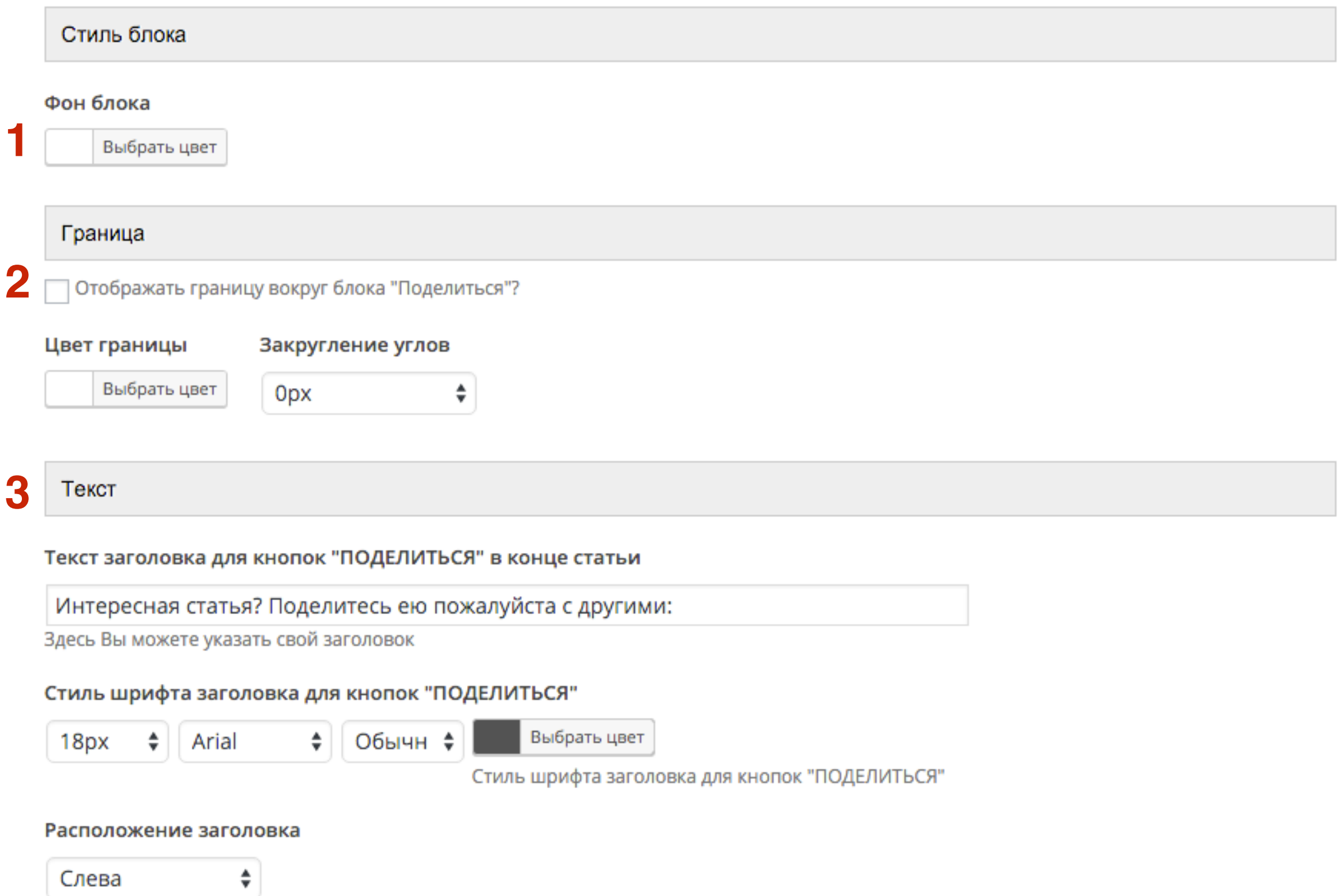

# **ШАГ 7**

В каждой отдельной статье можно отключить показ кнопок в начале статьи и в конце

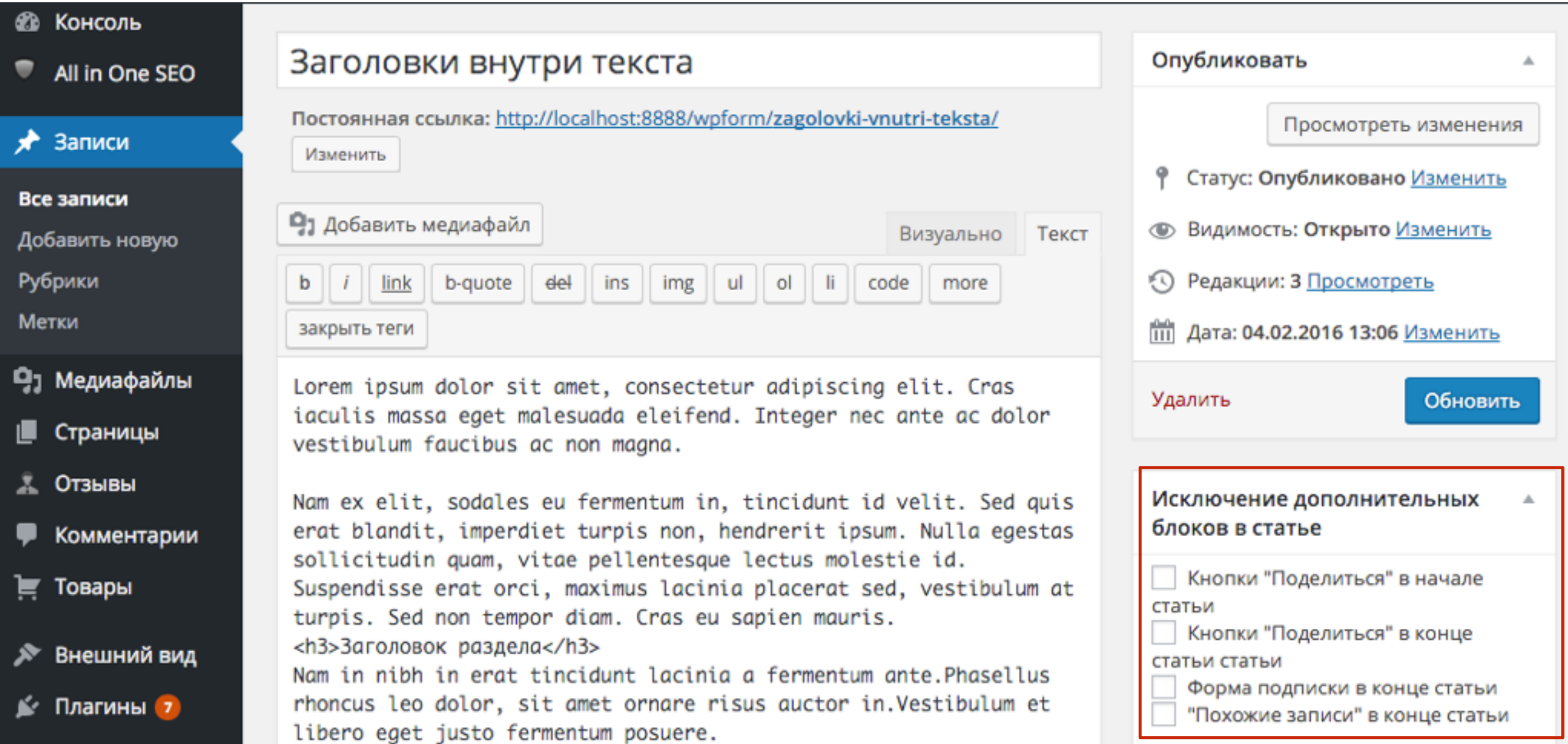

# **Классический**

## Заголовки внутри текста

| Фев 4, 2016 13:06 • Автор: Анфиса Бреус • У Комментариев нет

Facebook Twitter Q Google+ B VK & OK @ Mailru @ Pinterest

Lorem ipsum dolor sit amet, consectetur adipiscing elit. Cras iaculis massa eget malesuada eleifend. Integer nec ante ac dolor vestibulum faucibus ac non magna.

Nam ex elit, sodales eu fermentum in, tincidunt id velit. Sed quis erat blandit, imperdiet turpis non, hendrerit ipsum. Nulla egestas sollicitudin quam, vitae pellentesque lectus molestie id. Suspendisse erat orci, maximus lacinia placerat sed, vestibulum at turpis. Sed non tempor diam. Cras eu sapien mauris.

# Бирман

### Заголовки внутри текста

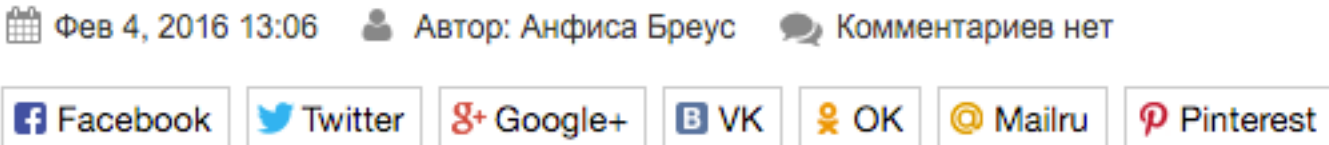

Lorem ipsum dolor sit amet, consectetur adipiscing elit. Cras iaculis massa eget malesuada eleifend. Integer nec ante ac dolor vestibulum faucibus ac non magna.

Nam ex elit, sodales eu fermentum in, tincidunt id velit. Sed quis erat blandit, imperdiet turpis non, hendrerit ipsum. Nulla egestas sollicitudin quam, vitae pellentesque lectus molestie id. Suspendisse erat orci, maximus lacinia placerat sed, vestibulum at turpis. Sed non tempor diam. Cras eu sapien mauris.

# Плоский

### Заголовки внутри текста

| Фев 4, 2016 13:06 • Автор: Анфиса Бреус • Хомментариев нет

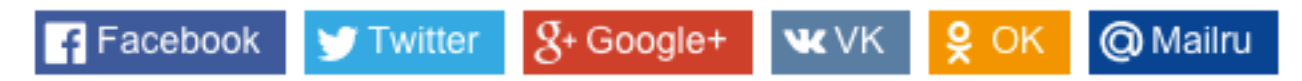

Lorem ipsum dolor sit amet, consectetur adipiscing elit. Cras iaculis massa eget malesuada eleifend. Integer nec ante ac dolor vestibulum faucibus ac non magna.

Nam ex elit, sodales eu fermentum in, tincidunt id velit. Sed quis erat blandit, imperdiet turpis non, hendrerit ipsum. Nulla egestas sollicitudin quam, vitae pellentesque lectus molestie id. Suspendisse erat orci, maximus lacinia placerat sed, vestibulum at turpis. Sed non tempor diam. Cras eu sapien mauris.

#### Заголовок раздела

Nam in nibh in erat tincidunt lacinia a fermentum ante. Phasellus rhoncus leo dolor, sit amet ornare risus auctor in Vestibulum et libero eget justo fermentum posuere.

# **Плоский (размер текста 24, 3 кнопки)**

## Заголовки внутри текста

| Фев 4, 2016 13:06 • Автор: Анфиса Бреус • У Комментариев нет

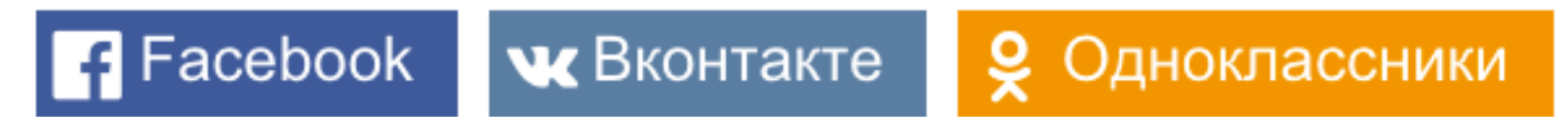

Lorem ipsum dolor sit amet, consectetur adipiscing elit. Cras iaculis massa eget malesuada eleifend. Integer nec ante ac dolor vestibulum faucibus ac non magna.

Nam ex elit, sodales eu fermentum in, tincidunt id velit. Sed quis erat blandit, imperdiet turpis non, hendrerit ipsum. Nulla egestas sollicitudin quam, vitae pellentesque lectus molestie id. Suspendisse erat orci, maximus lacinia placerat sed, vestibulum at turpis. Sed non tempor diam. Cras eu sapien mauris.

Урок №57

Тема: Технические вопросы в продвижении статей в социальных сетях (Часть 3): Вставка кнопок Поделиться в помощью плагинов

#### **Вопросы**

- Обзор плагинов
- Пошаговые инструкции установки плагинов

# Понедельник, 21 марта, в 17.00

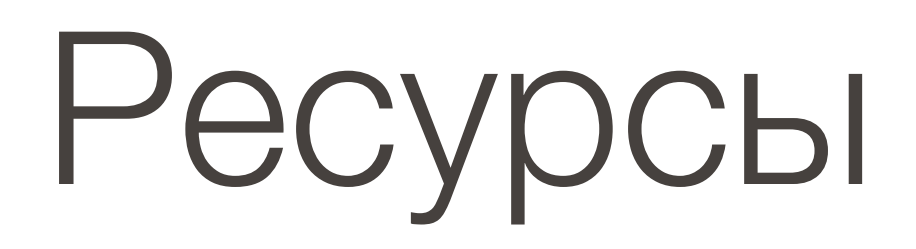

## **http://wptraining.ru**

записи вебинаров, план и расписание занятий

## **http://wpwebinar.ru**

вход на вебинары, скидка для участников

## **http://anfisabreus.ru/blog**

записи вебинаров, обсуждение, вопросы, предложения

## **http://vk.com/wpblog.club**

группа в контакте, обсуждение, вопросы, предложения